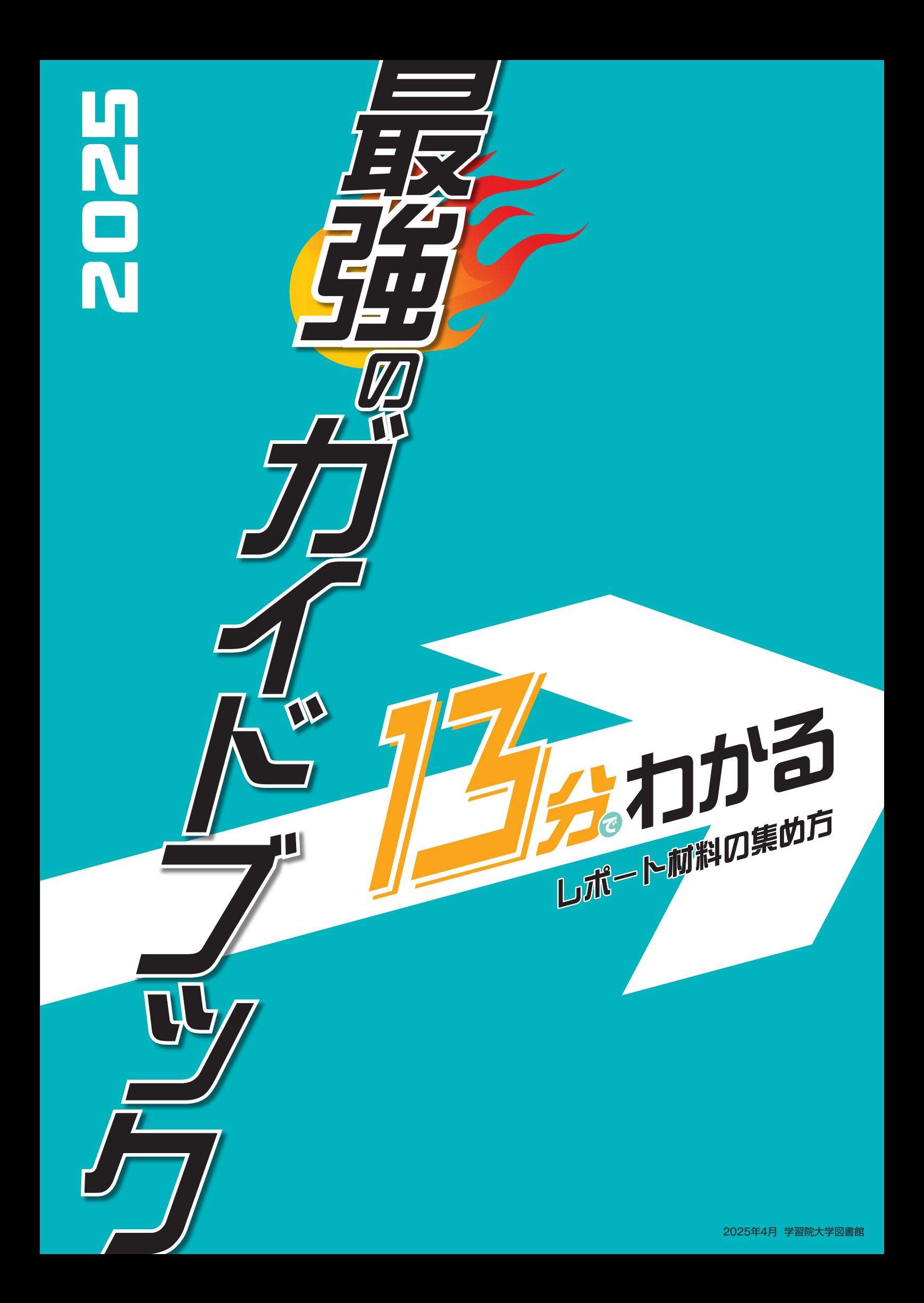

# 目 次

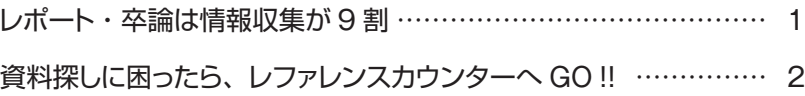

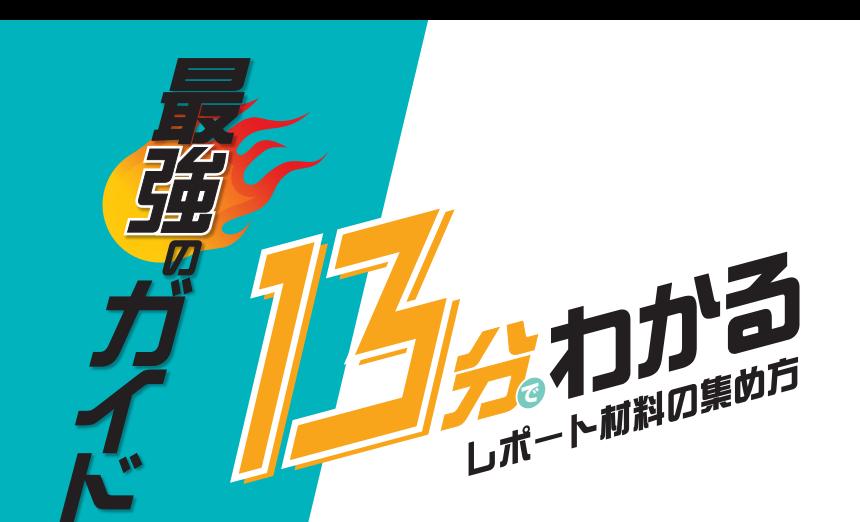

E

# **CONTENTS**

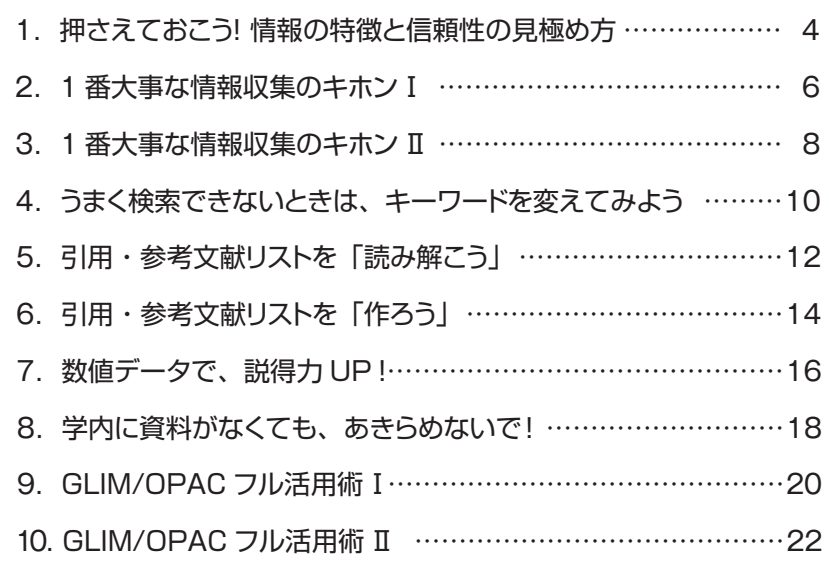

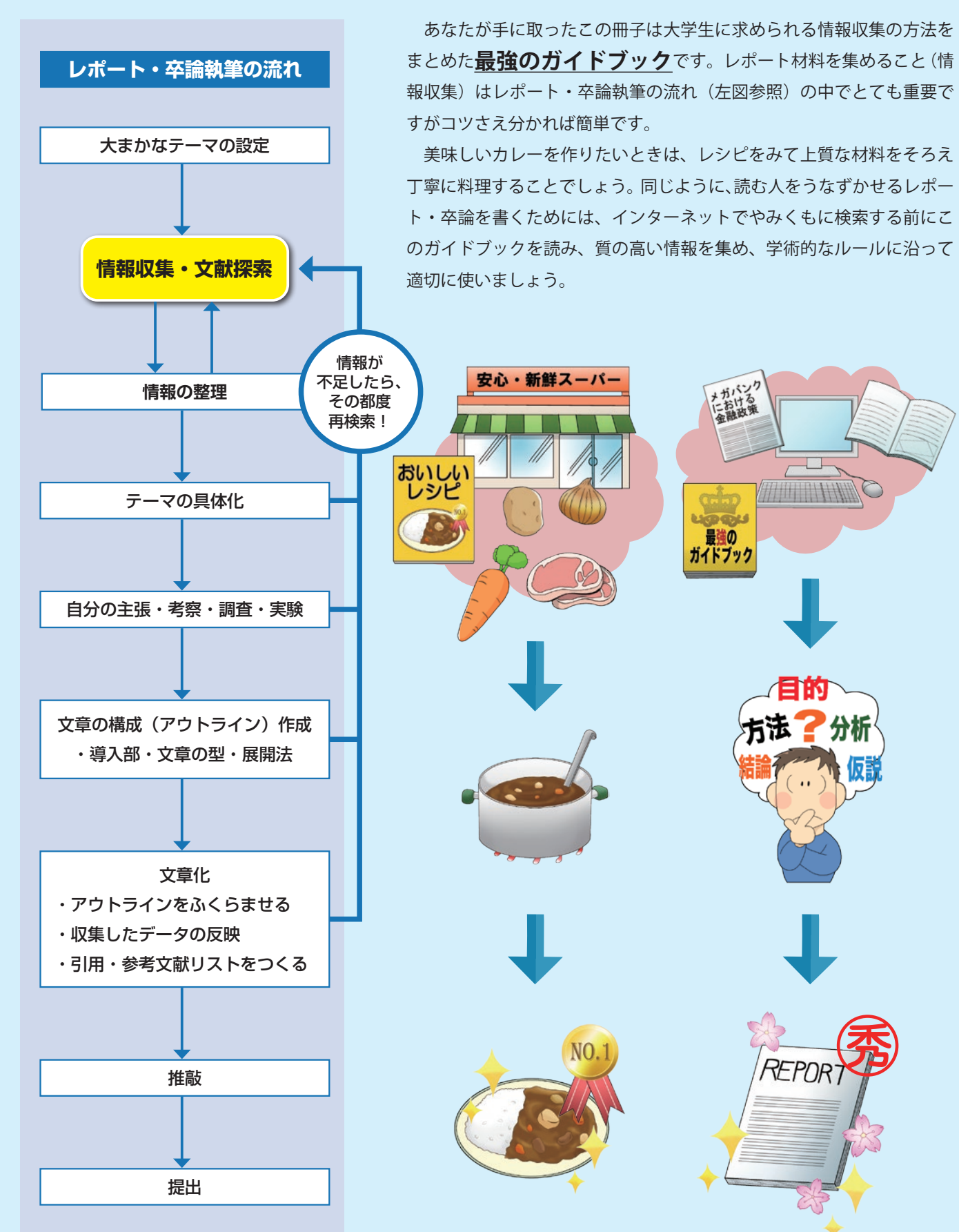

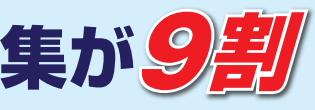

### インターネットでの情報収集

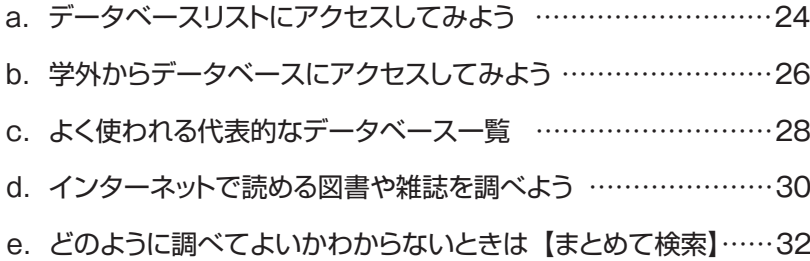

# レポート・卒論は情報収集が9割

 大学図書館と法学部・経済学部図書センター(法経図書センター)には、それぞれレファレンスカウンターがあり、 あなたが学習・研究・調査をする上で必要な資料や情報を探すお手伝いをしています。

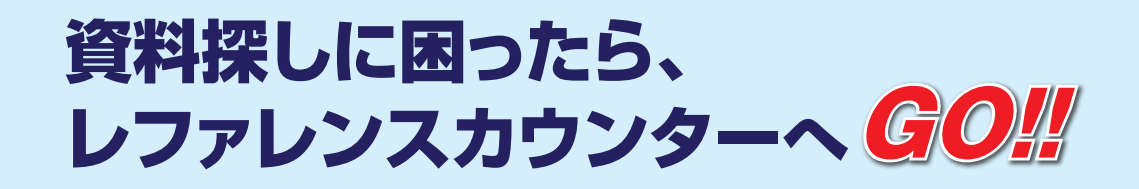

1.押さえておこう! 情報の特徴と信頼性の見極め方 1.押さえておこう! 情報の特徴と信頼性の見極め方

- 2.1番大事な情報収集のキホンⅠ 2.1番大事な情報収集のキホンⅠ
- 3.1番大事な情報収集のキホンⅡ 3.1番大事な情報収集のキホンⅡ
- 4.うまく検索できないときは、キーワードを変えてみよう 4.うまく検索できないときは、キーワードを変えてみよう
- 5.引用・参考文献リストを「読み解こう」 5.引用・参考文献リストを「読み解こう」
- 6.引用・参考文献リストを「作ろう」 6.引用・参考文献リストを「作ろう」
- 7. 数値データで、説得力UP!
- 8.学内に資料がなくても、あきらめないで! 8.学内に資料がなくても、あきらめないで!
- 9.GLIM/OPACフル活用術 I
- 10.GLIM/OPACフル活用術 Ⅱ

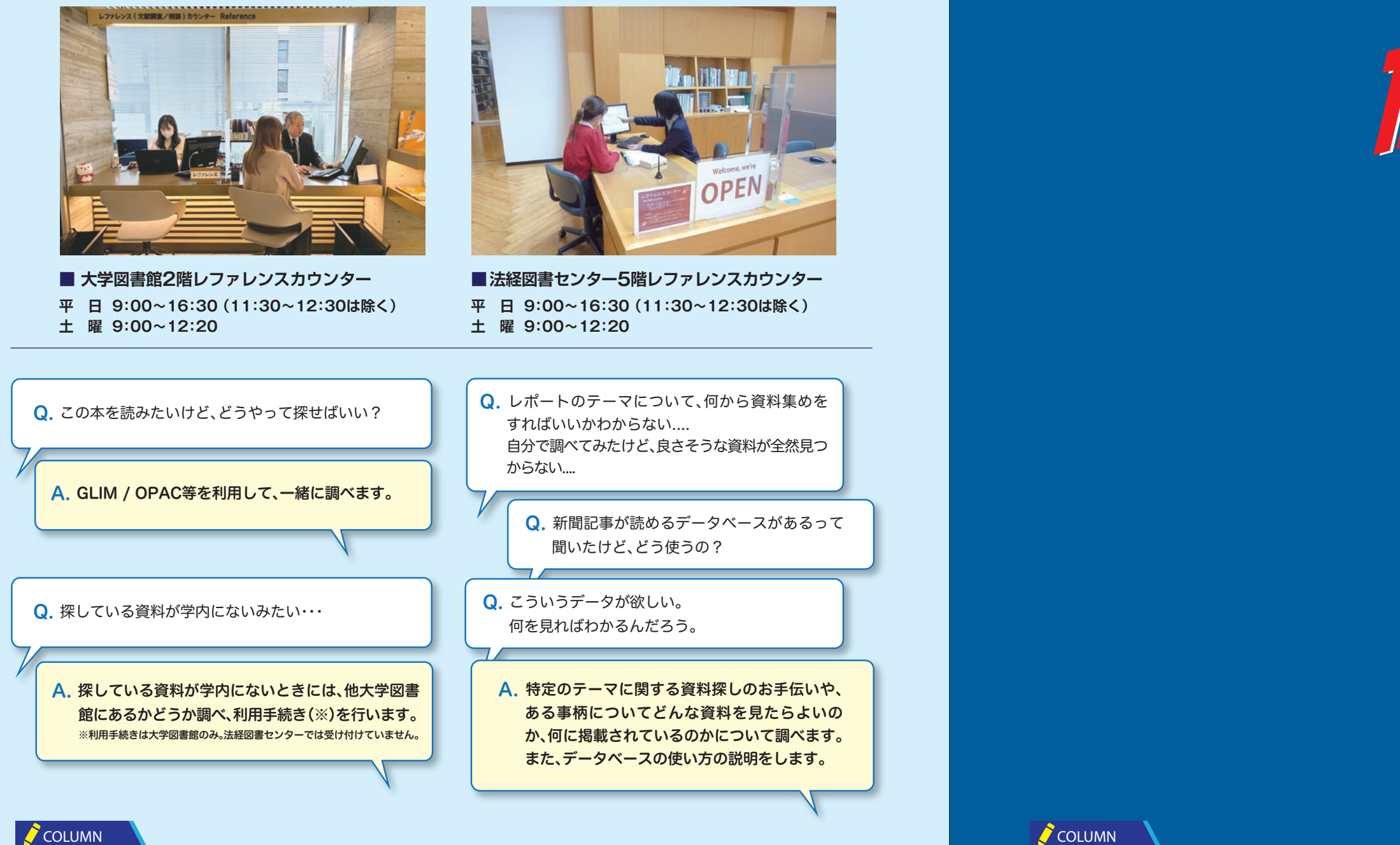

**学びに関する相談ならラーニング・サポートセンターへ**

 大学図書館 3 階ラーニング・サポートセンターは、大学での学びをサポートして います。レポート・卒論の書き方、発表の仕方、授業のノートの取り方などの学び に関する相談を幅広く受け付けています。何から手を付けたらいいかわからない方 も、途中で行き詰まってしまった方も、より高度な内容を目指される方もそれぞれ の状況にあったアドバイスをいたします。お気軽にお訪ねください。 受付時間 平日 11:00 ~ 17:30

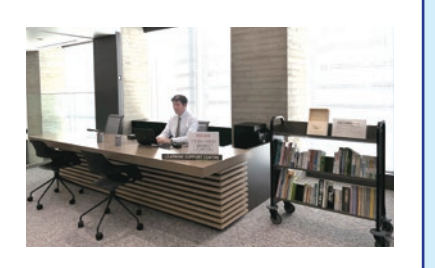

### **「困った!自分のテーマには先行研究がない!」**

 卒論を書くときは、必ず先生から「先行研究を調べるように」と指示されます。それは、あなたがこれから書こうとする テーマについて既にどんなことが研究されているのかを把握する必要があるからです。 反対に、先行研究がないテーマを卒論に選ぶ場合は、本当にそのテーマに決めていいのかをまずは先生に相談したほうが いいでしょう。ただし調べ方を間違えているために先行研究が見つからない場合もあります。そんなときはレファレンスカ ウンターへ相談しましょう。

# りわかるしポート材料の集め方

# **1 押さえておこう!情報の特徴と信頼性の見極め方**

 レポート・卒論作成時に使う情報は、自分の主張を述べるときの証拠(裏づけ)になるため、その情報の**信頼性**を見極 めることが重要です。それぞれの情報の特徴をふまえて、レポート・卒論に適した内容かどうか判断してください。

■■どんな経歴の人が著者か? ■■出版年はいつか?改訂版があるか? ✓□引用・参考文献リストが付いているか? ⇒ その本の内容が何を根拠に書かれているか評価できます。 また、その文献情報がさらなる情報になります。

### 信頼性の見極めポイント

一般的に図書は、研究者や専門家によって書かれ、編集者や出版社の手を経て発行されるので、内容について責任の所在が 比較的明確です。

#### $\sum$  COLUMN

信頼性の見極めポイント

入門書・概説書・新書が役に立ちます。 「○○入門」「○○を学ぶ人のために」「はじめての○○」等をキーワードにして図書館の本を探してみてください。

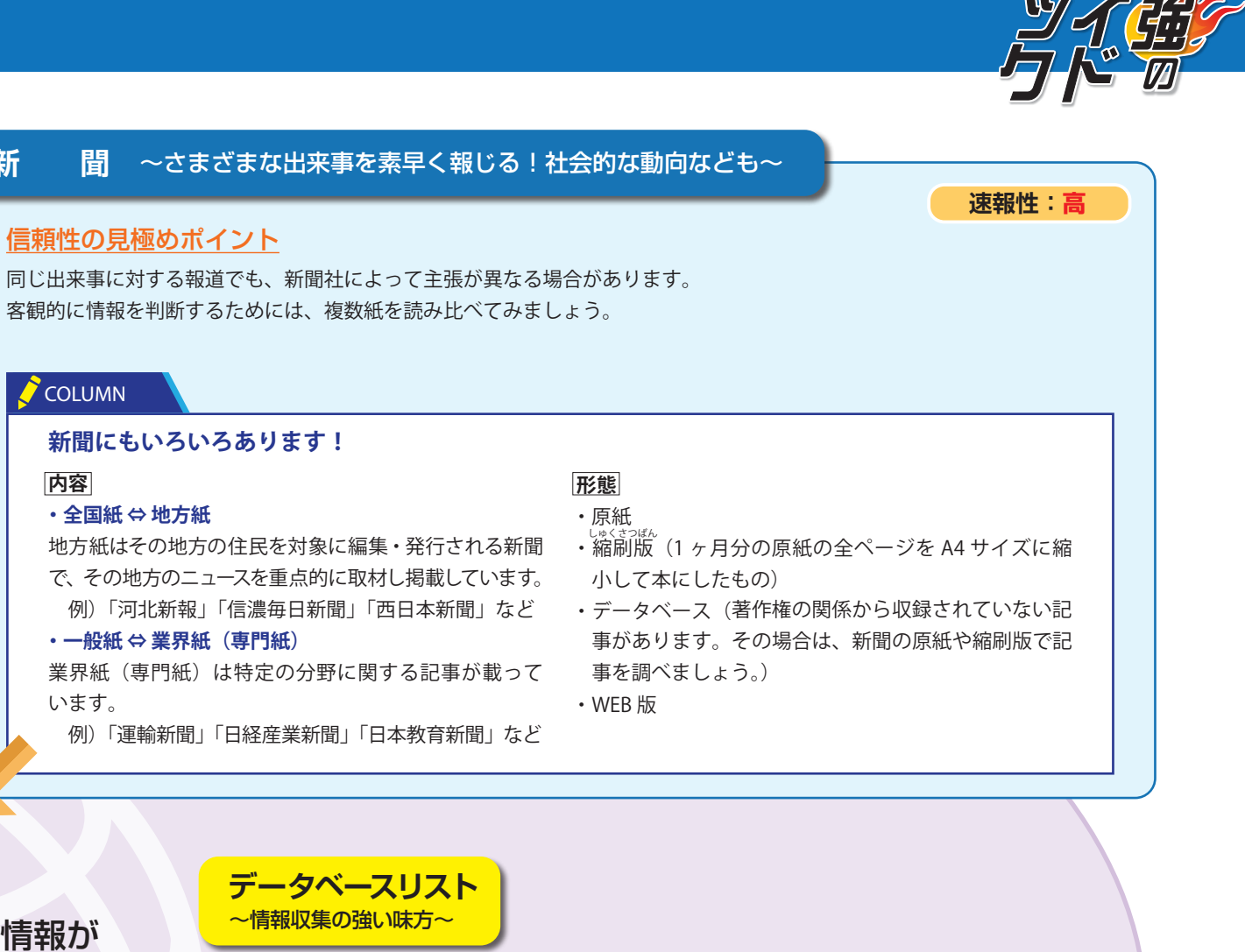

# **図 書** 〜文献収集の基本中の基本!〜

**速報性:低**

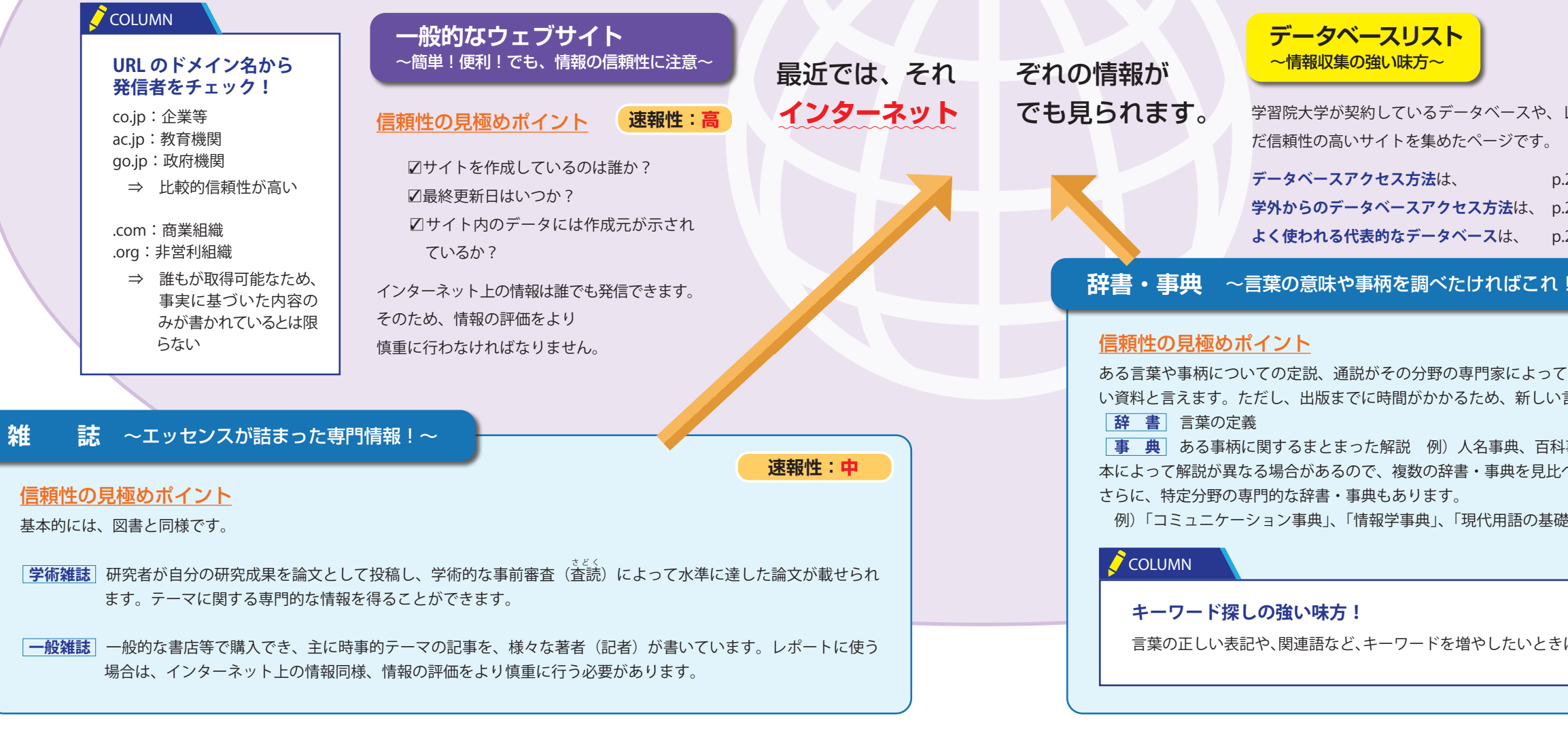

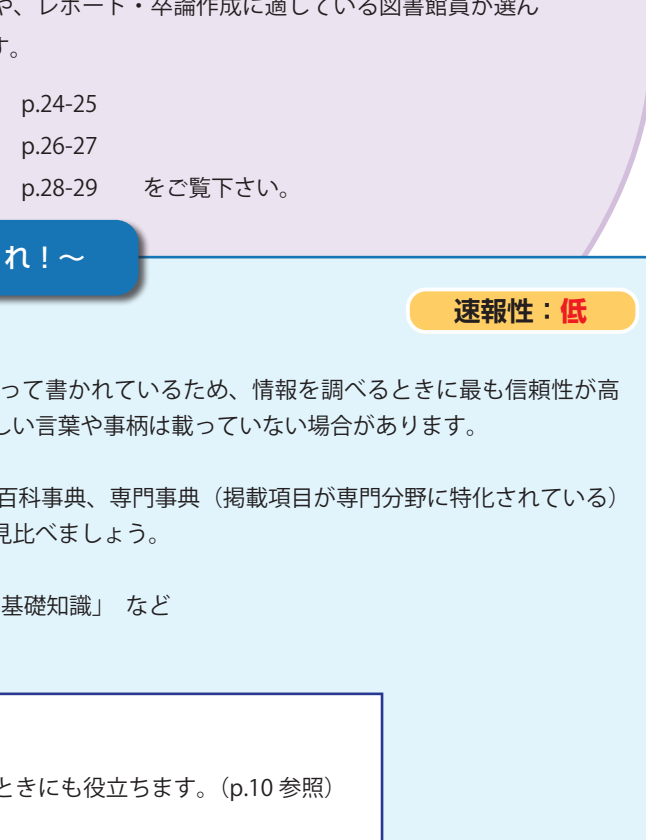

**新 聞** 〜さまざまな出来事を素早く報じる!社会的な動向なども〜

### **テーマの概要を体系的に知りたいときは?**

**新聞にもいろいろあります!**

**内容**

 $\sum$  COLUMN

**・全国紙 ⇔ 地方紙**

地方紙はその地方の住民を対象に編集・発行される新聞 で、その地方のニュースを重点的に取材し掲載しています。 例)「河北新報」「信濃毎日新聞」「西日本新聞」など

**・一般紙 ⇔ 業界紙(専門紙)**

業界紙(専門紙)は特定の分野に関する記事が載って

います。

例)「運輸新聞」「日経産業新聞」「日本教育新聞」など

 レポート・卒論を書くにあたって大切なことは、**情報収集**です。膨大な情報の中から、自分にとって必要な情報を効率 的に探すコツを学びましょう。テーマに合った情報が見つかったらそれを整理し、足りなければ収集し直します。

# **GLIM / OPAC へのアクセス方法(図書・雑誌の探し方)**

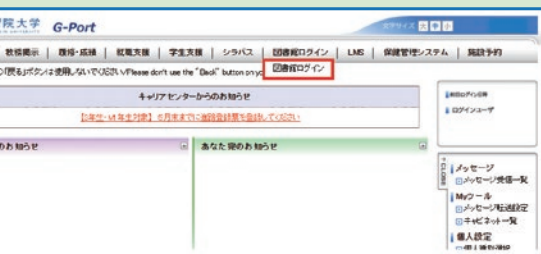

#### **③アプリ版・モバイル版から:p.22 参照**

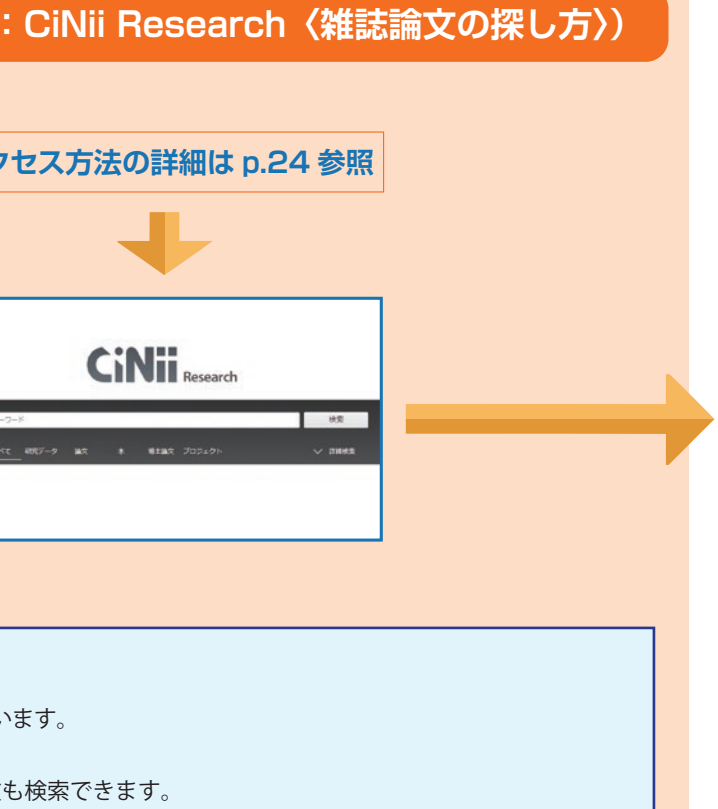

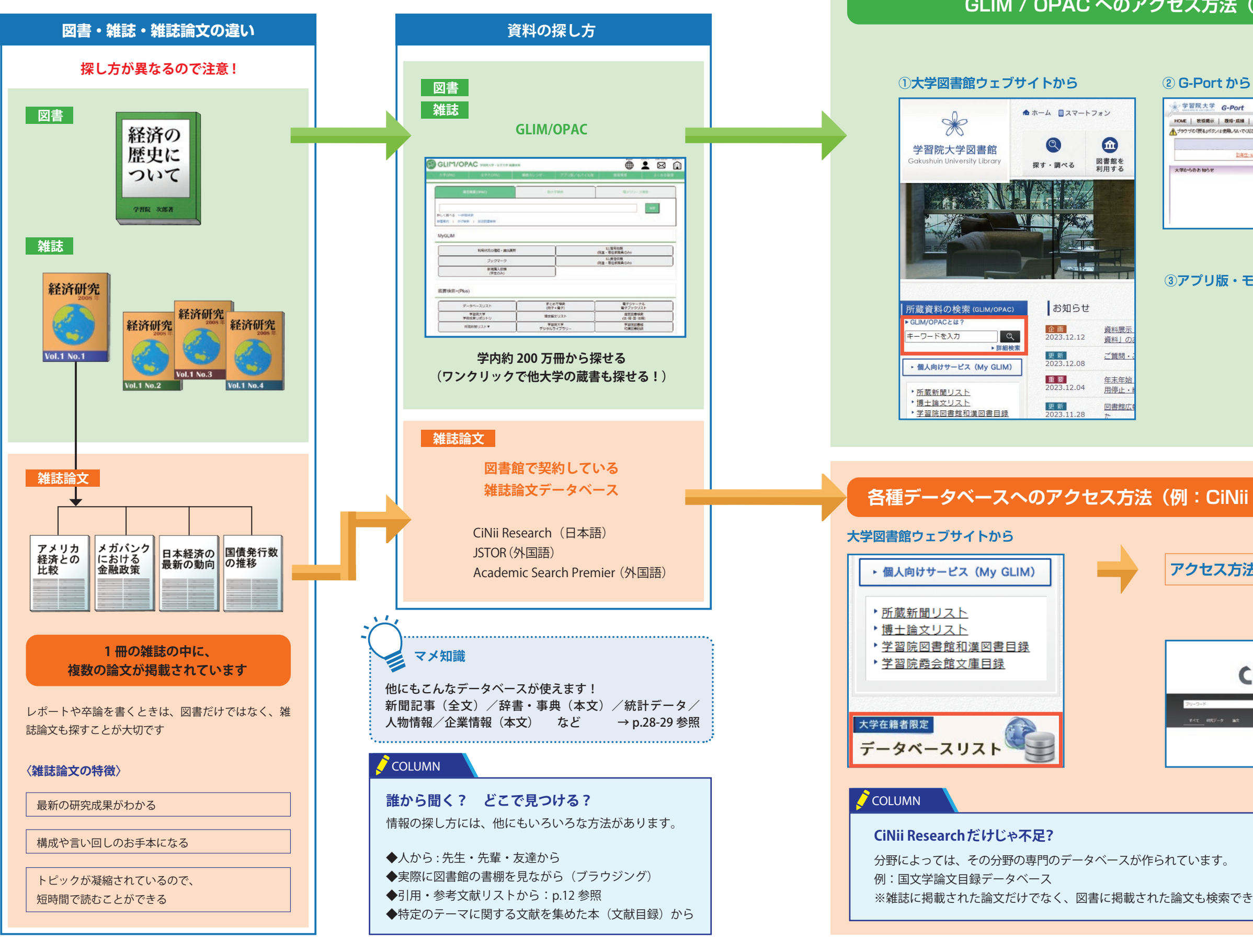

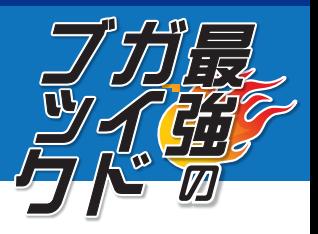

**3**

# **1 番大事な情報収集のキホンⅡ**

DOI | HANDLE など

J-STAGE

日経BP

# **図書・雑誌の探し方**

学内の資料を探すときは、GLIM / OPAC を使います。詳細検索の画面を開くと、さ まざまな条件から検索することができます (p.21 参照)。資料が見つかったら、学内 のどこにあるのかを〔配置場所〕で確認し、〔請求記号〕を頼りに資料を探します。

> 協定校を訪問利用する・他大学から資料を取り寄せるなどさまざまな方法があ 困ったらレファレンスカウンターにご相談ください (p.2 参照)

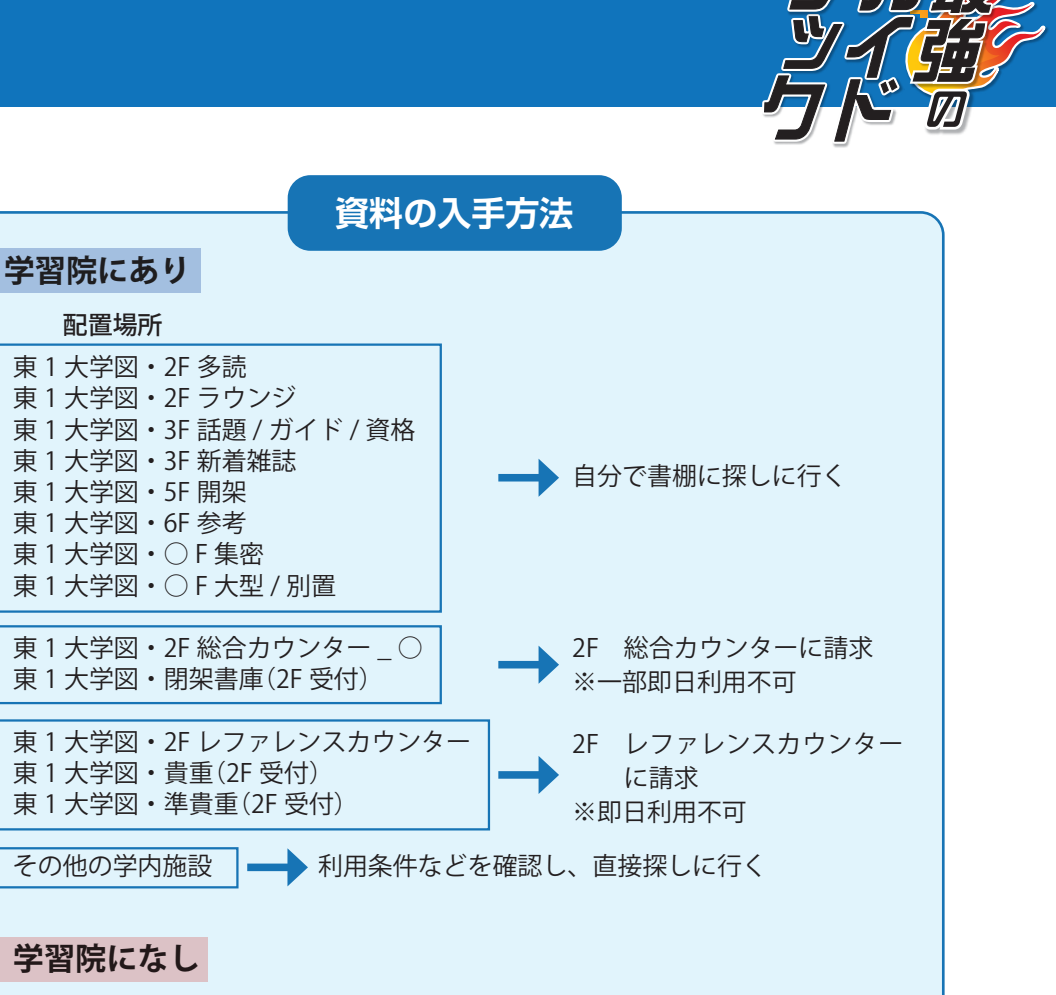

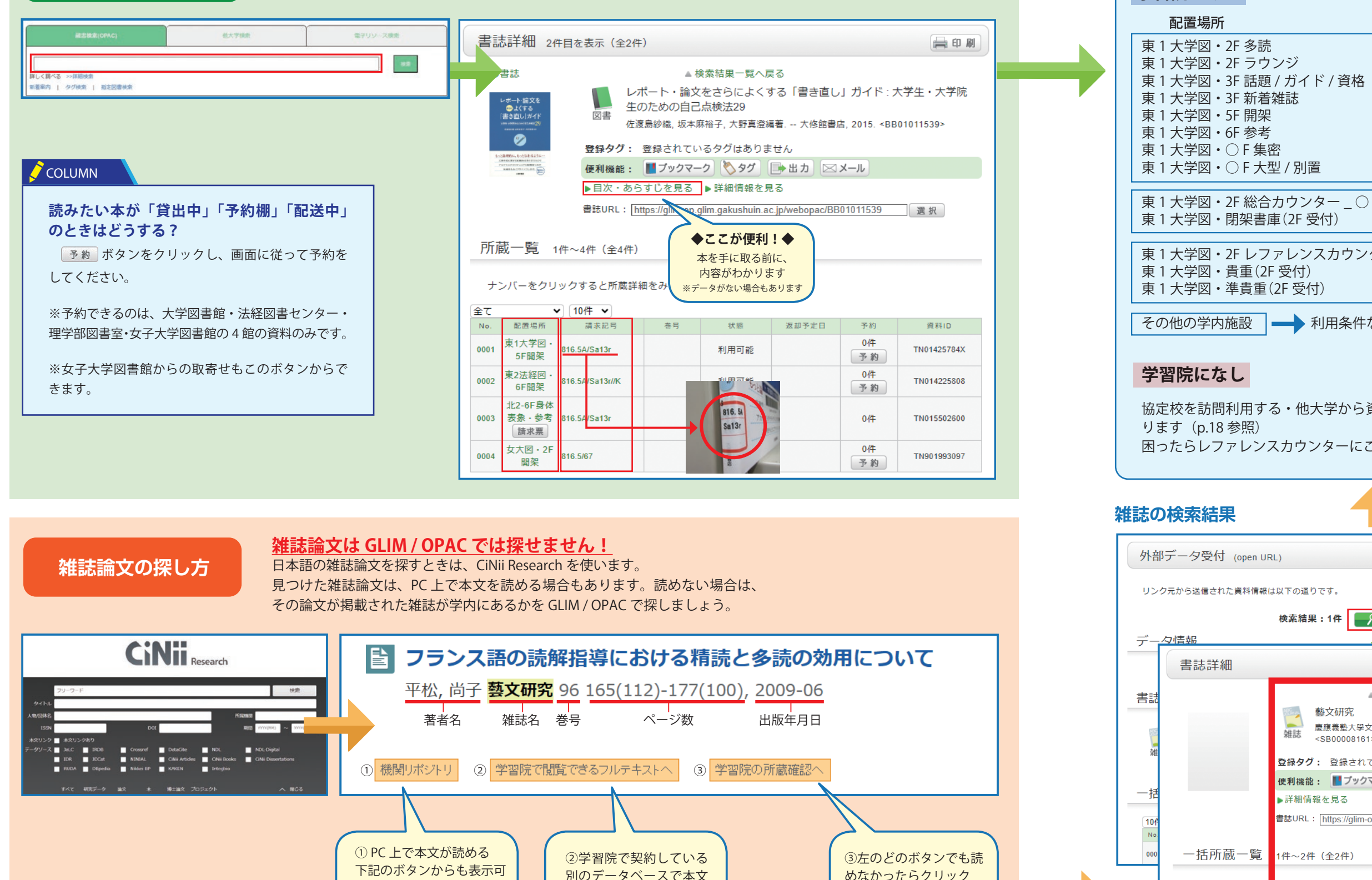

**学習院にあり**

10件 >  $\sim$  No.  $\sim$ 

部署 0001 大学図

0002 日文科

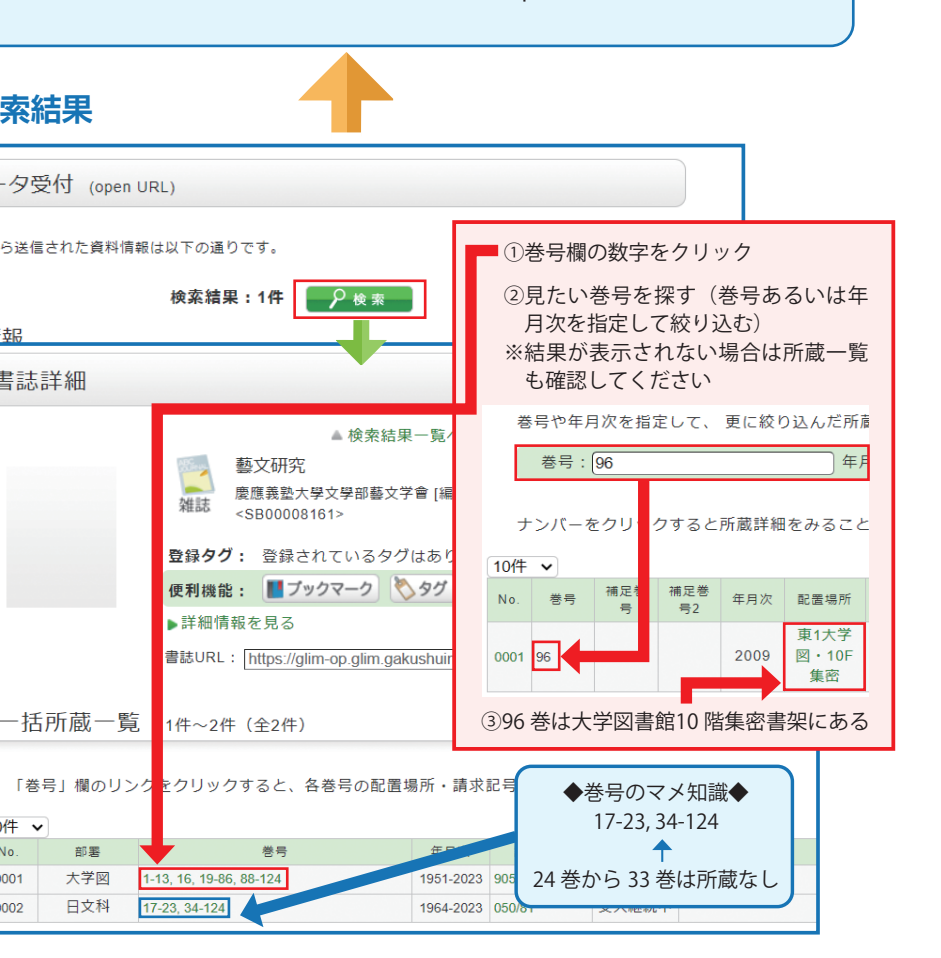

が読めるか検索

→学習院に雑誌があるか GLIM/OPACを自動検索

# **4 うまく検索できないときは、キーワードを変えて みよう**

情報収集をするときは、異なる**キーワード**(検索語)で繰り返し検索を行うことが重要です。 「思うように情報が集められない。」 そんなときは、キーワードを工夫してみましょう。

このような関連用語、表記の方法を探すツールとして、辞書や事典が有用です(p.5 参照)。検索キーワードに迷ったら、 辞書や事典で調べる習慣をつけましょう。紙の本だけではなく、大学内の PC からも学外から (要ログイン p. 26 参照)も、 辞書・事典のデータベースとして『Japan Knowledge Lib』が使えます(p.28 参照)。

あるキーワードに関連する語として、**類義語、上位概念・下位概念**などがあります。

## 類義語

子供 ≒ 幼児、児童、小学生、生徒 河岸 ≒ 沿岸、海岸、水辺

- 例) 一般的な用語:大学 / 学術用語:高等教育──に「カンキツ類」でもヒットしないときは、「果物」とい 例えば「ミカン」に関して調べたいとき、「ミカン」とい に「ミカン」のことが書いてあるかもしれません。さら うキーワードを使って検索することを考えてみましょう。 AND 検索は、入力したキーワードのすべてが含まれる検索方法のことを指します。 例) 検索式 = アメリカ AND A日本 (「A」はスペースを入れる、の意)

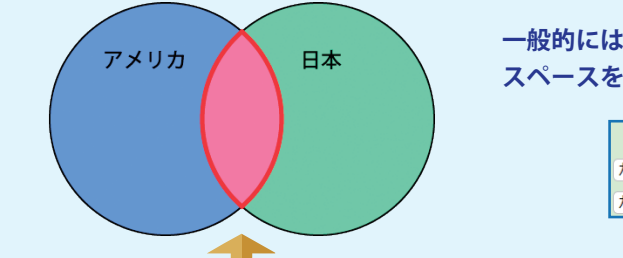

例えば「子供の教育」に関して調べるとき、その「子供」 というキーワードが、小学生なのか、幼児なのかを明確 にするために、類義語を上手に使う必要があります。 また、一般的に使われる用語と、学術用語(学術論文中 うキーワードで検索してもヒットしなかった場合、「カン で使われる語)が異なる場合がありますので、注意が必 キツ類」というキーワードで検索して出てきた情報の中 要です。

## 上位概念・下位概念

複数のキーワードで検索したいとき、「このキーワードがすべて含まれている」あるいは「このキーワードのうちど れか一つでも含まれていれば良い」と予め決めておくことが可能です。レポートで使う主なデータベースでは、主 に下記のような方法で、より自分に必要な検索結果を得ることができます。

# AND 検索

検索エンジン(Google、Yahoo! など)では、このような「表記揺れ」を自動的に推測して検索してくれる場合がありますが、 レポートで使う主なデータベースにはこのような機能がありません。後述の OR 検索 を使うと良いでしょう。

**一般的にはキーワードとキーワードの間に スペースをあけることで AND 検索となります。**

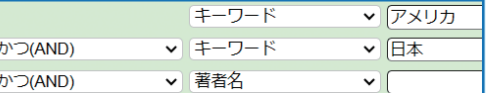

## **検索結果として、赤太枠部分の「アメリカ」と「日本」両方のキーワードが含まれる情報が表示されます。**

## OR 検索

OR 検索は、入力したキーワードのどれか一つが含まれる検索方法のことを指します。類義語や表記揺れを一度に 検索したい場合などによく使われます。

例) 検索式 = バイオリン△ OR △ヴァイオリン (「△」はスペースを入れる、の意)

**使用するデータベースによって OR 検索の仕方は異なります。**

 **GLIM/OPAC** │ →「+」プラス記号  **CiNii Research 「△ OR △」(OR は全角/半角・大文字)** - <mark>CiNii Books ──</mark> または「△ | △」で区切る

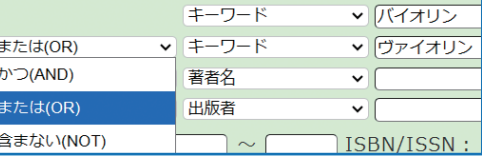

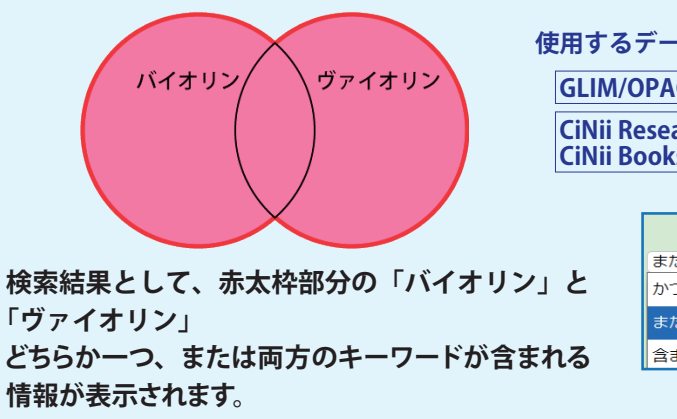

検索結果が多すぎてしまう場合は、フレーズ検索が便利です。 フレーズ検索とは、単語をひとまとまりとして検索する方法です。 例)検索式 = #\* フレーズ検索したい単語 \* シャープ・アスタリスクフレーズ検索したい単語アスタリスク ◆ フレーズ検索を使わずに「日本国憲法」で検索すると、『日本の国の憲法』も『日本国憲法の行方』のいずれも検索結果と して検索されます。 ⇒ 「日本」「国」「憲法」の単語が含まれているもの全てが検索されます。 ◆フレーズ検索を使って「#\* 日本国憲法 \*」で検索すると、『日本の国の憲法』は検索結果に出ず、『日本国憲法の行方』は検 索されます。 ⇒ 「日本国憲法」のひとまとまりのみ含まれているものが検索されます。 **フレーズ検索を使ってみよう(GLIM/OPAC)**

漢字仮名交じり文や、外来語の場合など、その表記の仕方に注意する必要があります。

# 漢字仮名交じり文

子供 ⇒ 子ども、こども

# │ 短縮形が一般化した例

 スマートフォン ⇔ スマホ コンビニエンスストア ⇔ コンビニ

#### 外来語の表記

 バイオリン ⇔ ヴァイオリン コンピューター ⇔ コンピュータ オリンピック ⇔ 五輪 アメリカ ⇔ 米国

# **関連する用語を探す**

# **AND/OR 検索を使ってみよう**

# **表記方法に注意する**

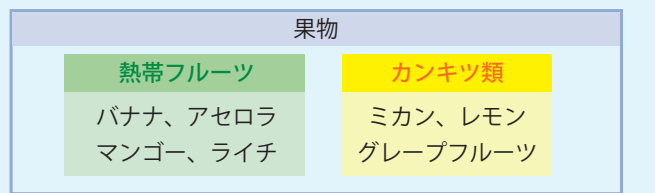

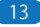

自分にとって役に立つ図書や雑誌論文が見つかったら、後ろのほうのページをめくってみましょう。著者が参考にした(ま たは本文中で引用した)情報のリストが掲載されています。

 このリストから、レポートや卒論作成に使える他の図書や雑誌論文を入手することができます。リストは一定の決まりの もとに作成されていますので(p.14 参照)、ここではその読み解き方を説明します。リストを読むときには、図書か雑誌論 文かを意識しましょう。

# **引用・参考文献リストを「読み解こう」 - 回書と雑誌論文を見分けようー**

**引用・参考文献リスト【図書】の場合**

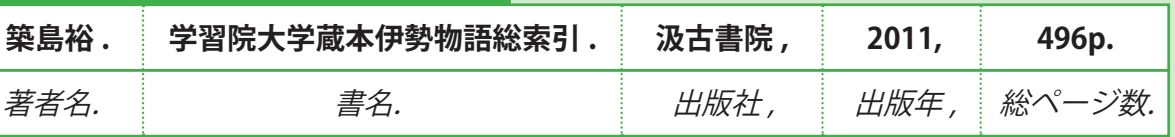

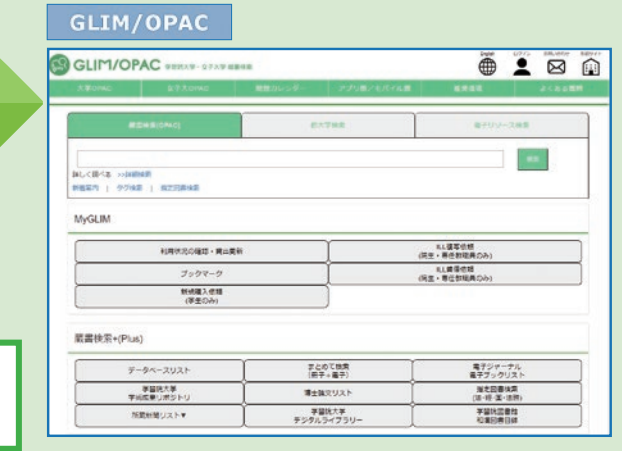

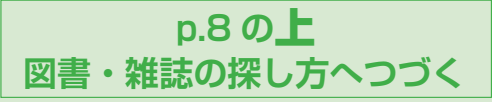

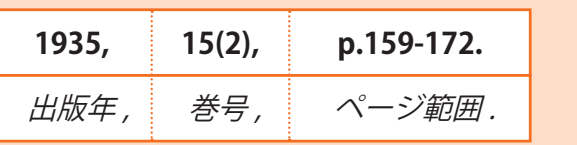

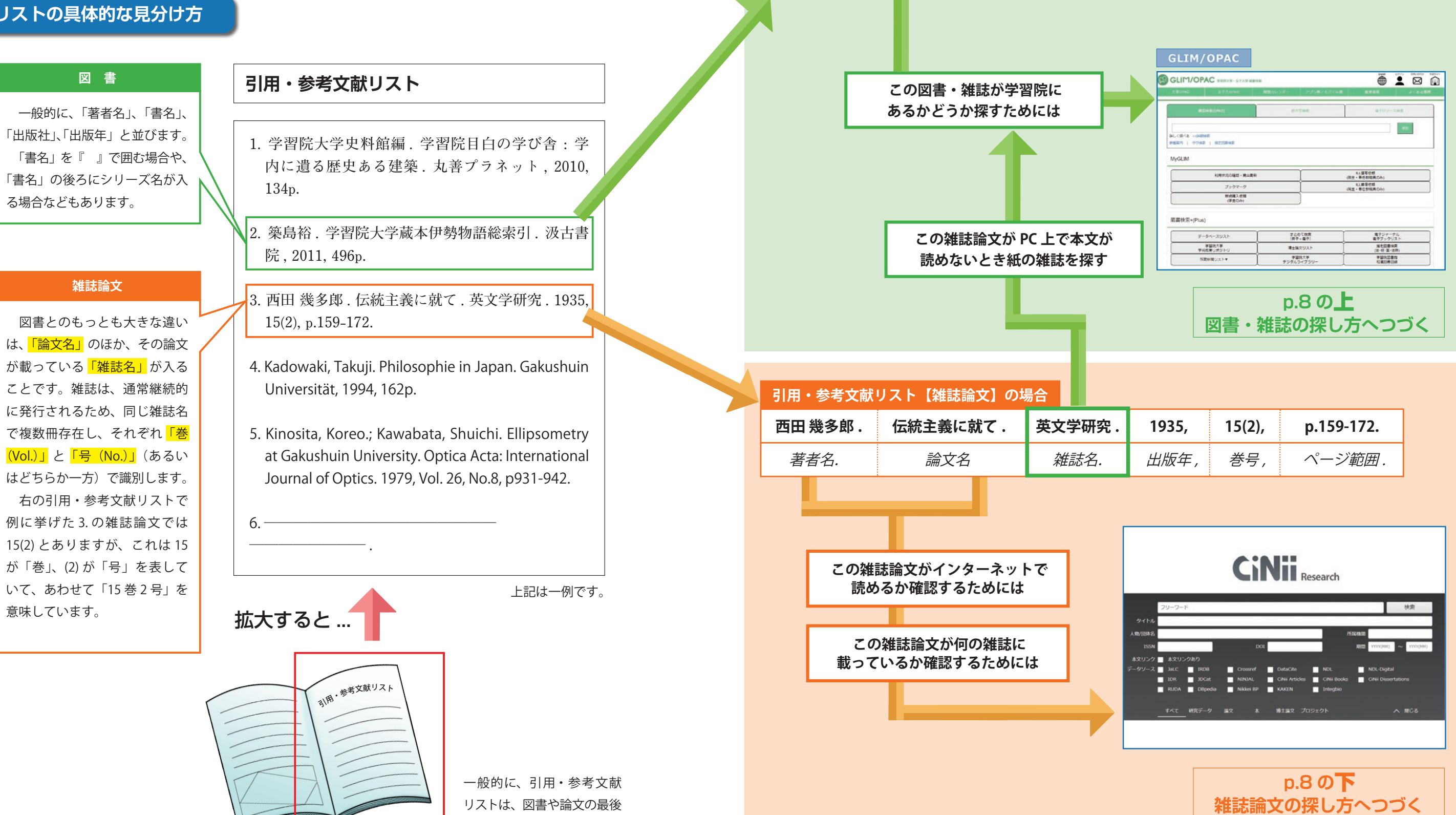

のほうに掲載されています

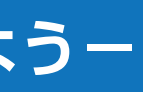

# **リストの具体的な見分け方**

 レポートや卒論を書くときは、先行研究を調べて、同じテーマで書かれた図書や雑誌論文を読むことは必須です。他人が書 いた情報を引用した、または参考にした場合には、どの情報から引用したか、どの情報を参考にしたかを示す必要があります。 引用・参考文献は、基本的に巻末(レポート・卒論の最後)にまとめてリスト化します。参考にした情報の種類によって、 例えば以下の例のように、一定の決まりに従って書きます。

# **図書(一般的な本)の書き方**<br>図書(一般的な本)の書き方

 4 年生になり、卒論を書く頃になると、所属の学科から「卒業論文の書き方」が配布されることがあります。そこに、引用・ 参考文献リストの作成方法が載っている場合は、その方法に従ってください。とくに指定がなく、書き方に迷った場合は指 導教員が書いた論文を見てみるのもオススメです。

 引用した、または参考にした情報は、その時点で右ページの方法で予めリスト化しておくと、最後の段階で慌てることは ありません。はじめは難しいかもしれませんが、せっかく書いた論文が盗作と言われないよう、きちんと管理しましょう。

 $^{\circ}$ 著者名(わかる場合).<sup>②</sup>記事名.<sup>③</sup>新聞紙名.<sup>④</sup>発行日 , <sup>⑤</sup>刊や版 , **⑥引用した紙面のページ・面(データベースを利用した場合はデータベース名)**

 $\langle \langle \phi | \rangle$   $^\circ$ 広がる教育格差 自治体の差鮮明 就学援助縮小 $^\circ$ 朝日新聞 $^\circ$ 2014年4月4日 $^\circ$ 朝刊 $^\circ$ p.30 (朝日新聞クロスサーチ)

本のタイトルが何か、著者は誰か、出版社は、出版年は、版表示 ... などを、いちいち本から探すのは手間ですね。 一文字ずつ入力すると間違いやすいので、GLIM/OPAC や、CiNii Research 等の検索結果からコピー&ペーストをするのが

### **雑誌論文の書き方**

### **新聞記事の書き方**

## **ウェブサイト(ホームページ)の書き方**

 $^{\circ}$ 著者名.  $^{\circ}$ " ウェブページのタイトル ". $^{\circ}$ ウェブサイトの名称.  $^{\circ}$ 入手 URL,  $^{\circ}$  (入手日付).

〈例〉<sup>①</sup>文部科学省. <sup>②</sup>" 学校基本調査 年次統計 表題 [総括表] 進学率 (1948 年~)". <sup>③</sup>政府統計の総合窓口.  $^\circ$ https://www.e-stat.go.jp/stat-search/file-download?statInfId=000031852304&fileKind=0,  $\,^\circ$  (参照 2022-1-20).

**①著者名.②書名.③版表示※,④出版地※,⑤出版社,⑥出版年,⑦総ページ数※.⑧引用したときはそのページ**

〈例〉<sup>①</sup>西田みどり. <sup>②</sup>「型」で書く文章論:誰でも書けるレポート講座. <sup>⑤</sup>知玄舎, <sup>⑥</sup>2012, <sup>⑧</sup>p.42 ※<sup>3</sup>版表示は、「初版」の場合は省略可能。<sup>4</sup>出版地、<sup>の</sup>総ページ数は省略されることもある。

**①著者名.②論文名.③雑誌名.④出版年,⑤巻数,⑥号数,⑦はじめのページ – おわりのページ. ⑧引用したときはそのページ**

〈例〉<sup>①</sup>松田洋介. <sup>②</sup>教育格差の批判はいかにして可能か. <sup>③</sup>人間と教育. <sup>④</sup>2013, <sup>⑤</sup> vol.79, <sup>⑦</sup> p.96-103. <sup>⑧</sup> p.98 ※ 雑誌は、 $0$ 巻数、 $0$ 号数のどちらか一方しかない場合がある。号は no.\*\* で表す。

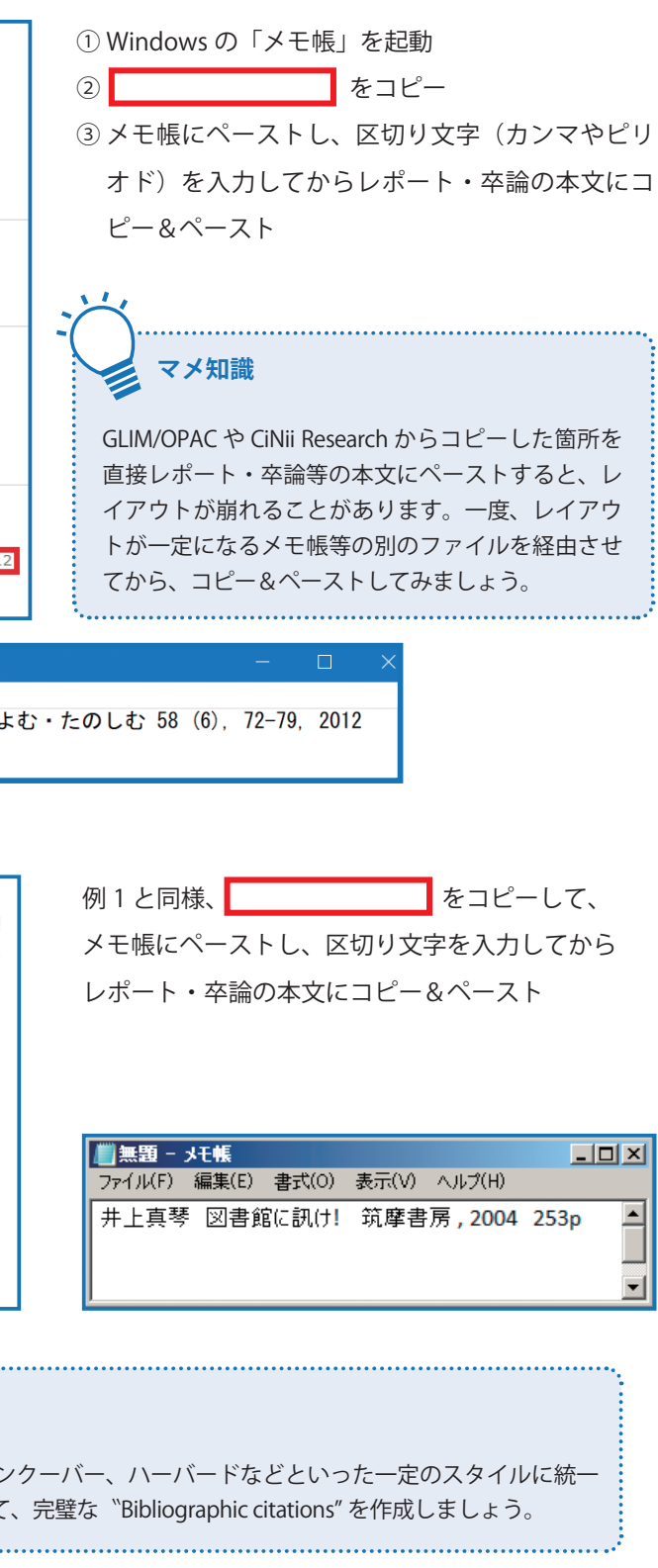

# **リストを簡単に作る方法**

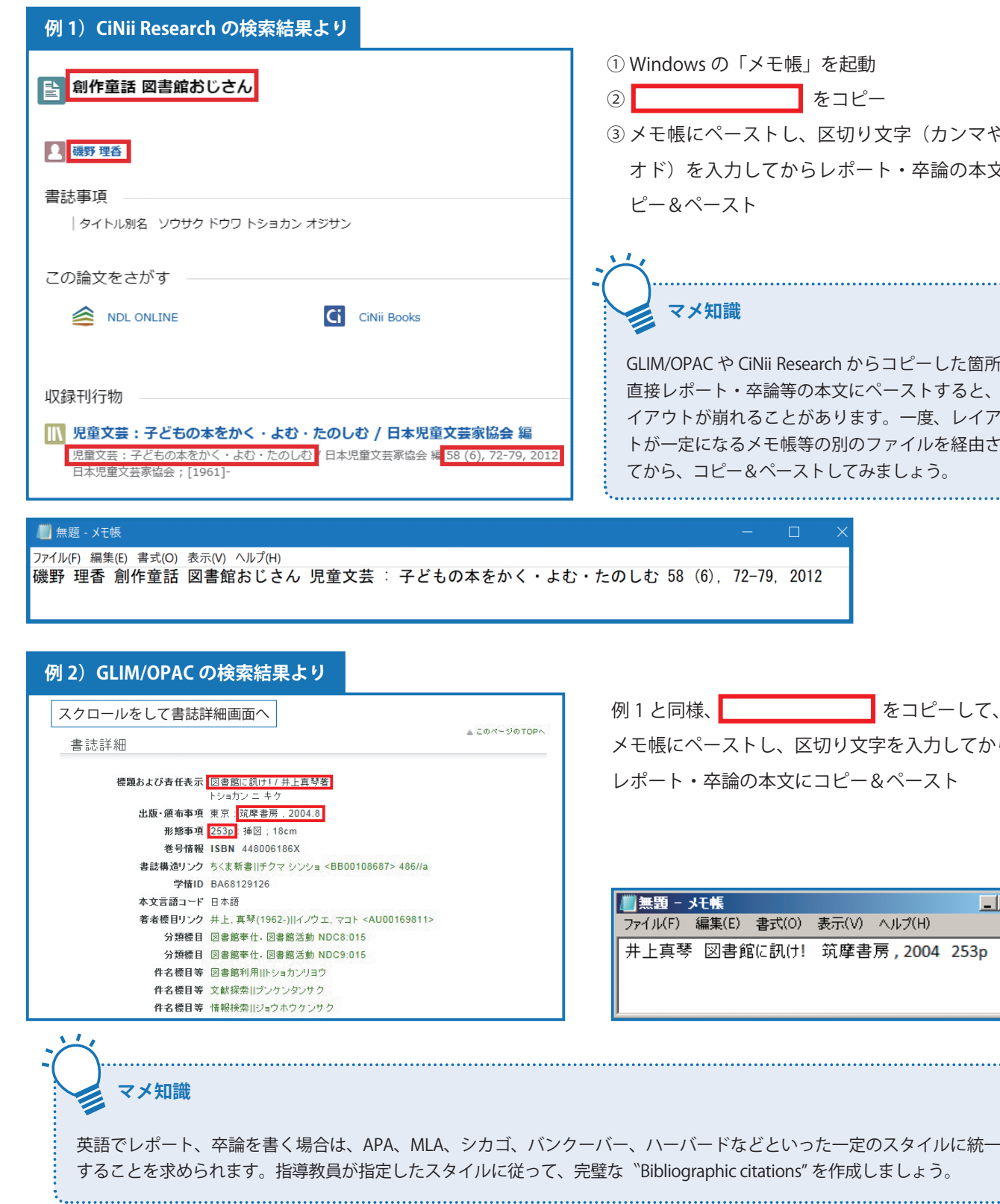

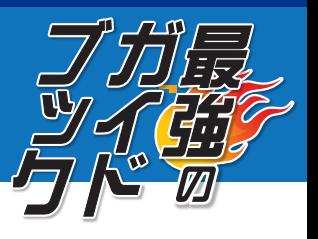

# **7 数値データで、説得力 UP !**

#### **<政府統計の総合窓口(e-Stat)>**

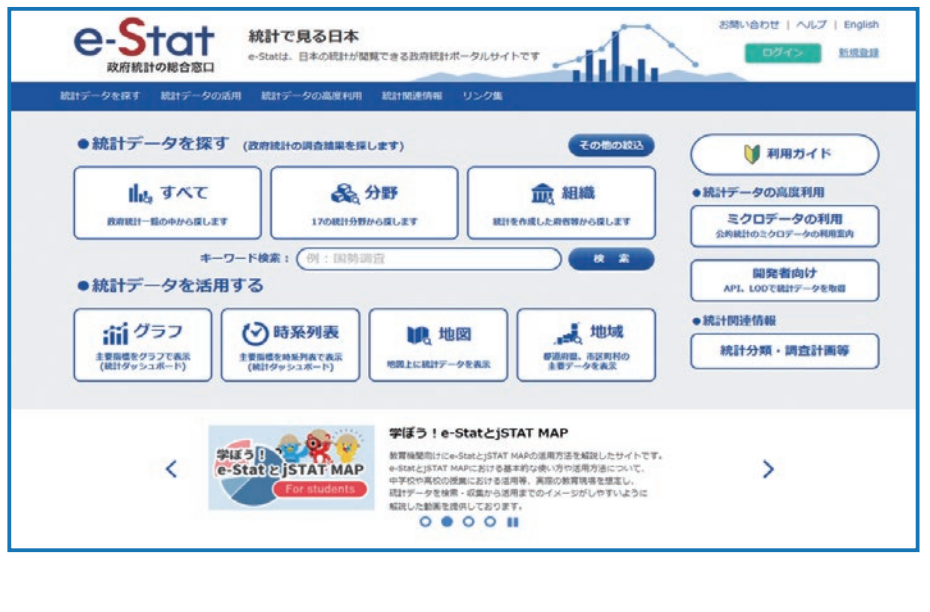

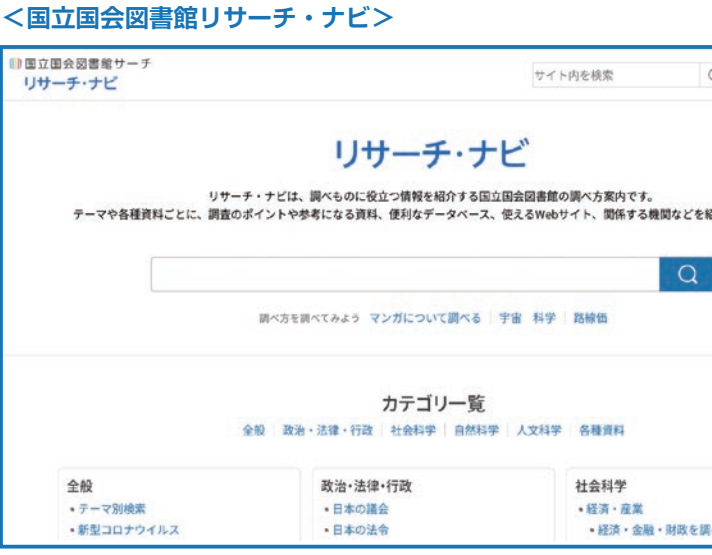

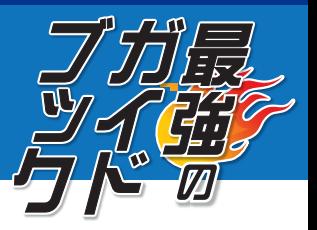

# **ピンとくるのはどちら?**

# **統計情報はどこで探すの?**

数値データ(統計情報)を使うことで、主張がより明確となり、信頼性が高められ、説得力のある文章となります。 数値データは、レポート・卒論の裏づけとなる強い味方です。次のポイントを踏まえ、効果的に使ってください。 ✓□誰がいつ行った調査か ✓□誰を対象にした調査か ■乙どういう手法で調査が行われたか ■ ■酒香結果はどのような内容か など

調べたいテーマの所管省庁がわからない場合は、政府統計の総合窓口 e-Stat (https://www.e-stat.go.jp/) から各種統計 を検索できます。はじめに紹介したスマートフォンの保有割合の例では、「情報通信」などのキーワードで知りたいデー タを探すことができました。ただし、キーワード検索は万能ではないため、欲しい情報のキーワードは工夫する必要が あります。(詳細は p.10 参照)

# **官公庁のウェブサイト**

政府機関や地方自治体では、さまざまな統計情報を提供しています。例えば文部科学省では、所管業務である「学校教育」 「社会教育」「体育・スポーツ」「科学技術」などに関する各種統計調査が公開されています。

# **政府統計の総合窓口(e-Stat) (右ページ参照)**

# **白書や調査報告書(本)**

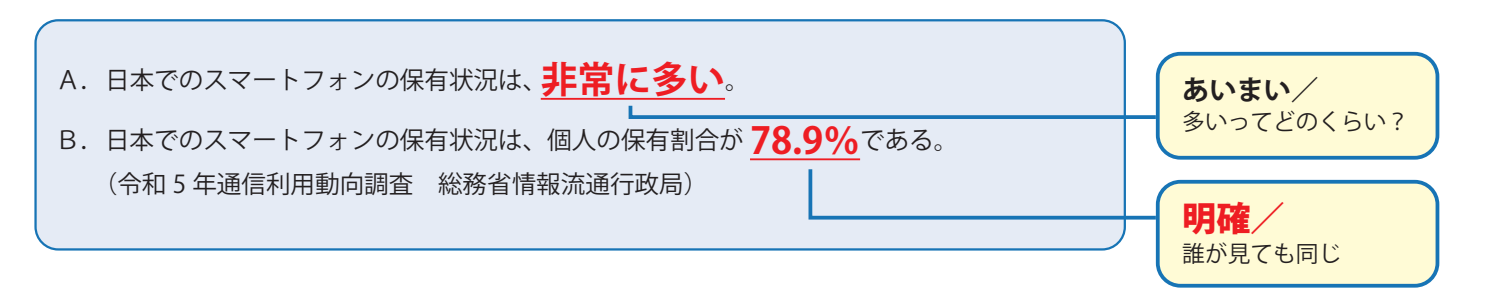

白書は、政治・社会・経済などの実態及び政府の施策の現状について国民に紹介することを目的として、中央省庁が刊 行する刊行物です。地方公共団体においても発行する例が見られます。白書や調査報告書は本として出版されているの で、「GLIM/OPAC」などから図書館の所蔵を調べることができます。また、各官公庁のウェブサイトで公開されている ものもあり、インターネットで見ることもできます。

## **民間の調査団体の統計調査**

省庁や地方公共団体だけではなく、民間団体等の調査にも有用なものが多くあります。新聞や雑誌では、民間団体の調 査も紹介されています。どんな統計があるのか調べるためには、国立国会図書館の「リサーチ・ナビ(右ページ参照 https://ndlsearch.ndl.go.jp/rnavi)」や『ビジネスデータ検索事典(日本能率協会 , 2012)』など、発行団体を問わず統計 を分野別等にまとめているツールが便利です。

## $\sum$  COLUMN

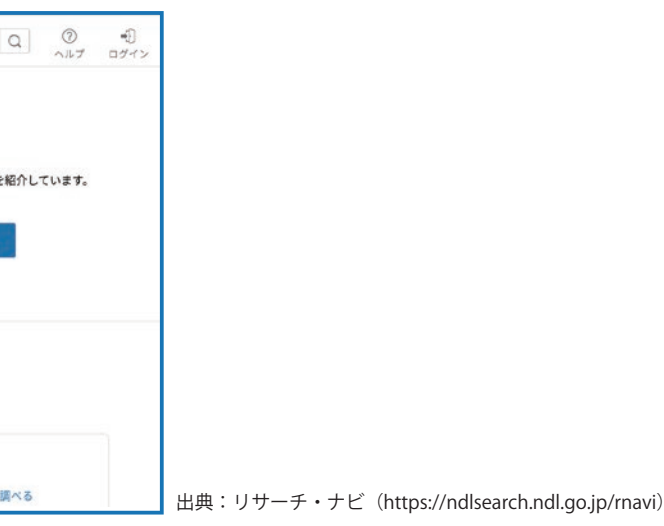

### **どんな白書があるの?**

『文部科学白書』『経済財政白書』『警察白書』『観光白書』などがあります。 学内で冊子版白書を探していて名前が分からないときは、「GLIM/OPAC」のキーワード検索で中央省庁の名前△白書 と 入力してみるといいでしょう。(例:警察庁 白書)

インターネットで公開されている白書は e-Gov(イーガブ) ウェブサイト内の「白書等」 https://www.e-gov.go.jp/about-government/white-papers.html にまとめられていて便利です。

# 学内に資料がなくても、あきらめないで ! +他大学の資料も利用できます-

GLIM/OPAC を検索して検索結果が 0件となってしまっても、あきらめないでください! 学内に資料がなくても、他大学図書館の資料を利用することができます。 うまく探せない場合は、大学図書館 2 階レファレンスカウンターまでご相談ください。

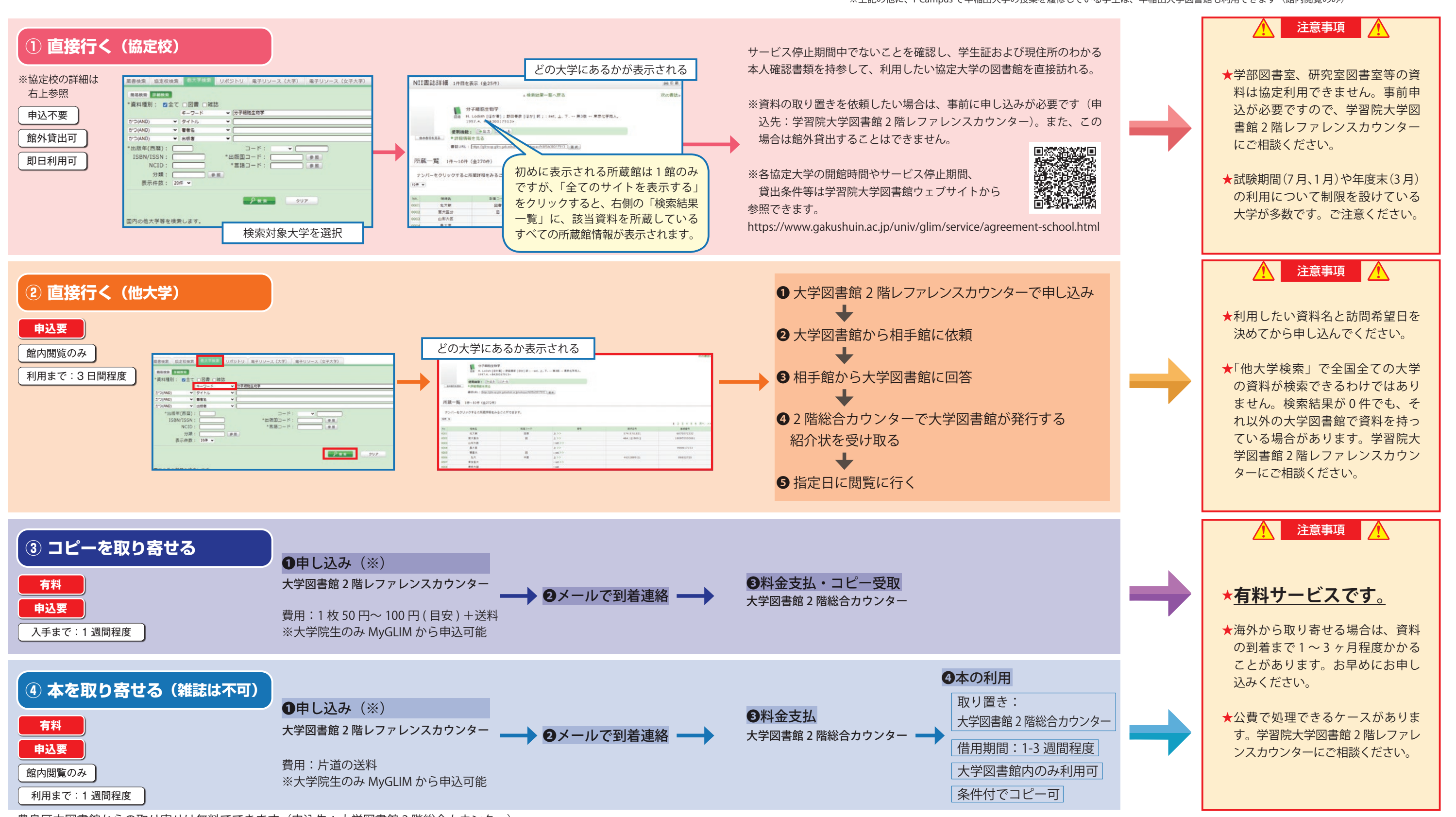

 **山手線沿線私立大学図書館コンソーシアム** 青山学院大学(青山・相模原)、國學院大學(渋谷・たまプラーザ)、専修大学(神田・生田)、東洋大学 (白山・赤羽台・川越・朝霞)、法政大学(市ヶ谷・多摩・小金井)、明治大学(駿河台・和泉・生田)、明治学院大学(白金・横浜)、立教大学 (池袋・新座)

 **五大学協定校** 成蹊大学(吉祥寺)、成城大学(成城学園前)、武蔵大学(江古田)、甲南大学(兵庫県 岡本)

 **その他協定** 日本女子大学(目白)、聖心女子大学〈館内閲覧のみ〉(広尾)

※上記の他に、f-Campus で早稲田大学の授業を履修している学生は、早稲田大学図書館も利用できます〈館内閲覧のみ〉

**協定校 一 覧**

・豊島区立図書館からの取り寄せは無料でできます(申込先:大学図書館 2 階総合カウンター)。

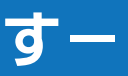

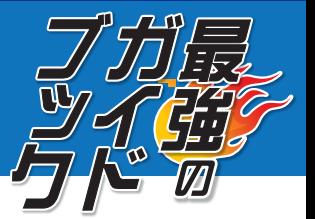

**レポートテーマにあう図書がない! ~目次・あらすじの検索をしたいときは?〜** GLIM/OPAC は、残念ながら目次やあらすじ情報の検索はできません。(表示のみは可能です。p.8 参照) p.27 「アセロラ」についての情報を探しているとき、「アセロラ」というタイトルの本はな くても、「熱帯フルーツ」という本の中にアセロラについて書かれている章があるかも しれません。図書の目次やあらすじを含めて検索したい場合は、全国の大学図書館を 一度に検索できる CiNii Books の内容検索 (p.28 参照) を利用しましょう。

**③ 電子ジャーナル・電子ブックリスト:**無料で利用できる、あるいは学習院大学図書館で契約している電子ジャーナル・電 子ブックリストです。雑誌名、分野、提供元や書誌情報(引用文献リスト上の論文情報等)から検索することができます

# **質問がしたいけれど、大学図書館に行くタイミングがない!**

 レポートテーマに合った資料収集の方法や、データベースの使い方について質問をしたい、そんな時は、GLIM/OPAC「お 問い合わせ」をご利用ください。(p.20 GLIM/OPAC 上部の \*「お問い合わせ」をクリック) 入力フォームより、学外からでも大学図書館へ質問を送ることができます。

**① データベースリスト:**学習院大学が契約しているデータベースにアクセスできます(p.24-25, 26-27 参照)

**② まとめて検索:**オンラインでも紙媒体でも、タイトルレベルでも記事レベルでも、外国語文献でも日本語文献でも、出 版物の形態も問わないあらゆるリソースを対象とした検索エンジンで、必要な情報を簡単に素早く発見することができます (p.32-33 参照)

> (4) 所蔵館: 機業する場所を選ぶ をクリックして所蔵館を選ぶと場所を限定することができます **⑮ 協定校検索:**学習院大学図書館が協定を結んでいる大学図書館の蔵書を検索できます(p.18-19 参照)

**④ 学習院大学学術成果リポジトリ:**学校法人学習院において作成された研究教育活動の成果物(学内刊行物など)の検索お よび一部本文閲覧ができます

**⑤ 博士論文リスト:**学習院大学図書館にある博士論文のリストが確認できます

**⑥ 指定図書検索(法・経・国・法務):**法学部、経済学部、国際社会科学部、法務研究科の教員が指定した図書が各教員名 から検索できます

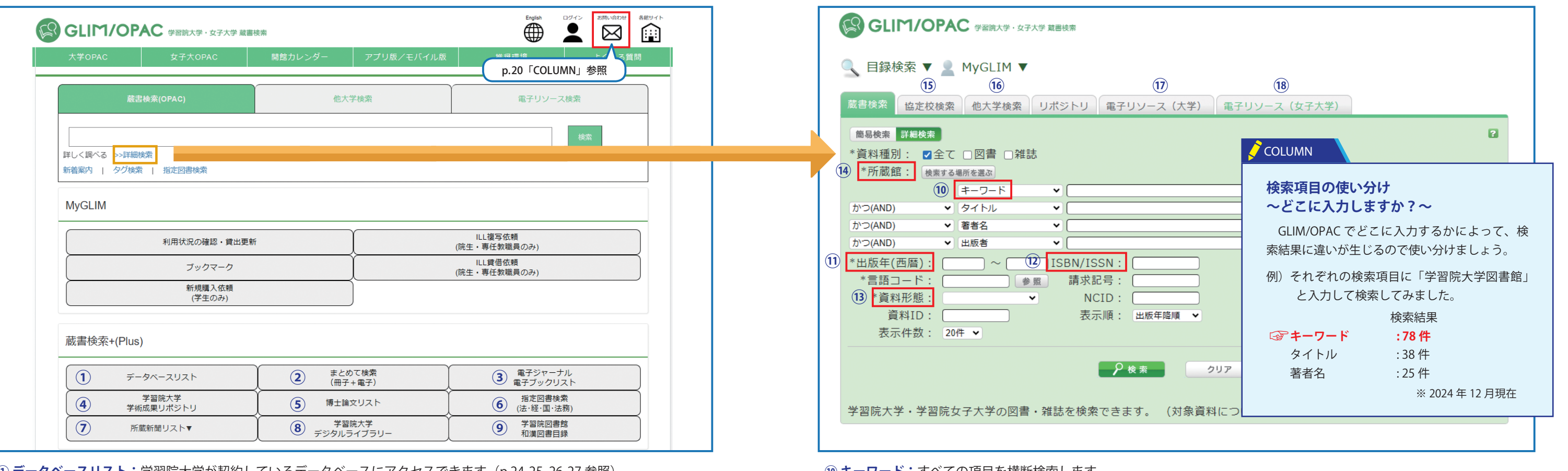

**⑦ 所蔵新聞リスト:**大学図書館、法学部・経済学部図書センターにある新聞タイトル、保存期間やデータベースの契約状況 が確認できます

**⑧ 学習院大学デジタルライブラリー:**学習院大学で所蔵する貴重書や特殊なコレクションの一部をオンラインで見ることが できます

**⑨ 学習院図書館和漢図書目録:**昭和 2 年 12 月末当時、學習院圖書館(現・学習院大学図書館)が所蔵していた和漢書を検 索できます

# $\sum$  COLUMN

**⑩ キーワード:**すべての項目を横断検索します

**⑪ 出版年:**出版された年を意識してレポートに使いましょう(例えば、最近改正された新しい法律について書くとき、改正 前に出版された図書は使えませんね)

**⑫ ISBN:**全ての本に違う番号がふられているため、探している本の ISBN が分かれば学内にあるかを簡単にチェックできま す(ISBN はオンライン書店のページなどで見つけられます)

**⑬ 資料形態:**図書や雑誌以外を探したいとき、例えば、DVD →「ビデオディスク」、CD →「録音ディスク」とプルダウン を選びます

**⑯ 他大学検索:**国内の大学図書館、研究機関の蔵書を検索できます(p.18-19 参照)

**⑰ 電子リソース(大学):**学習院大学で契約している電子ジャーナル、電子ブックを検索できます(p.30-31 参照) **⑱ 電子リソース(女子大学):**学習院女子大学で契約している電子ジャーナル、電子ブックを検索できます(女子大学所属 者のみ利用可)

# $\sum$  COLUMN

# **インターネットでの情報収集**

- a.データベースリストにアクセスしてみよう
- b.学外からデータベースにアクセスしてみよう
- c.よく使われる代表的なデータベース一覧
- d.インターネットで読める図書や雑誌を調べよう
- 

一般的に、出版社や学会等が提供する電子版の図書や雑誌、データベース等(電子リソー ス)のことを指します

e.どのように調べてよいかわからないときは【まとめて検索】

※インターネット上の学術・研究情報とは?

電子リソースの利用にあたっては、供給元である出版社が使用許諾条件を定めています。 一般的に下記の条件に従い、利用する必要があります。 条件を超える利用と供給元が判断した場合、電子リソースの利用が停止される場合もあ りますのでご注意ください。

- ◆学習・研究を目的とした利用に限ります。この目的以外でのデータの表示、印刷、ダ ウンロードは認められません。
- ◆個人利用の範囲をこえた大量のダウンロード・プリントアウトや、システマティック ダウンロードは禁止されています。
- ◆データ、それを複製したもの、原データに復元可能なデータを許可なく第三者に送信、 配布、売買、刊行することは許されていません。また、著作権、知的財産権を侵害す る使用は一切できません。

- 3. アプリケーション使用許諾契約に「同意」する
- 4.初期設定画面の「大学 / 機関を選択」をタップする

スマートフォンでアプリをインストールせずに OPAC を使用したい方、携帯電話(通称ガラケー) で OPAC を使用したい方は、右の【モバイル版 QR コード】からご利用ください。 スマートフォンからアクセスした場合はスマートフォン専用画面が、 携帯電話(通称ガラケー)からアクセスした場合は携帯電話専用画面が、表示されます。

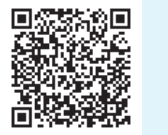

iPhone、iPad 及び Andoroid 画面から、GLIM/OPAC 専用アプリ "Ufinity" がダウンロードできます。 以下 QR コードから専用アプリを入手できます。(3 以降の画像は iPhone 版を例にしています)

### 1.QR コードへアクセスする 5. 「大学 / 機関を選択」から、「学習院大学」

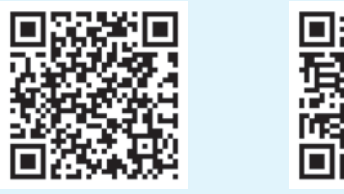

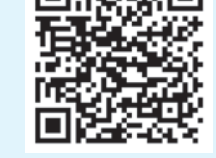

が選択可となっていることを確認して、

- 【iPhone 版 QR コード】 【 Andoroid 版 QR コード】
- 2.iPhone 版は「入手」、Andoroid 版は「イ ンストール」をタップした後、「開く」を タップする

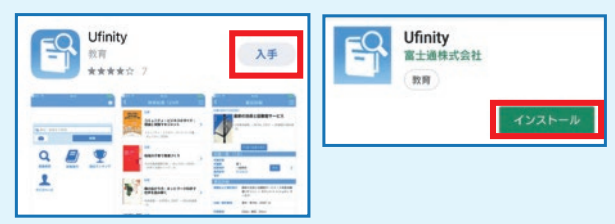

「選択可」をタップする

一般財団法人 聖路加国際メディカ<br>ルセンター 教育・研究センター --<br>般社団法人 中国研究所

6.「設定」をタップする

学習院大学

ではアプリケーションの動作に必要な情報を設定します

読を行う大学もしくは研究機関を、以下のダイアログをタッ 、選択してください。<br>択後は「設定」ボタンをタップしてください 。<br>要情報の取得および設定が実行され、設定完了後、自動的に7<br>'リケーションが記動します。

嘉悦大学 学習院女子大学 学習院大学 病研究会 宮城道雄記念館 共立女子大学

# ーマプリ版 GLIM/OPAC マ<mark>ンファーマー インターネット上の学術・研究情報を使用する際の注意</mark>

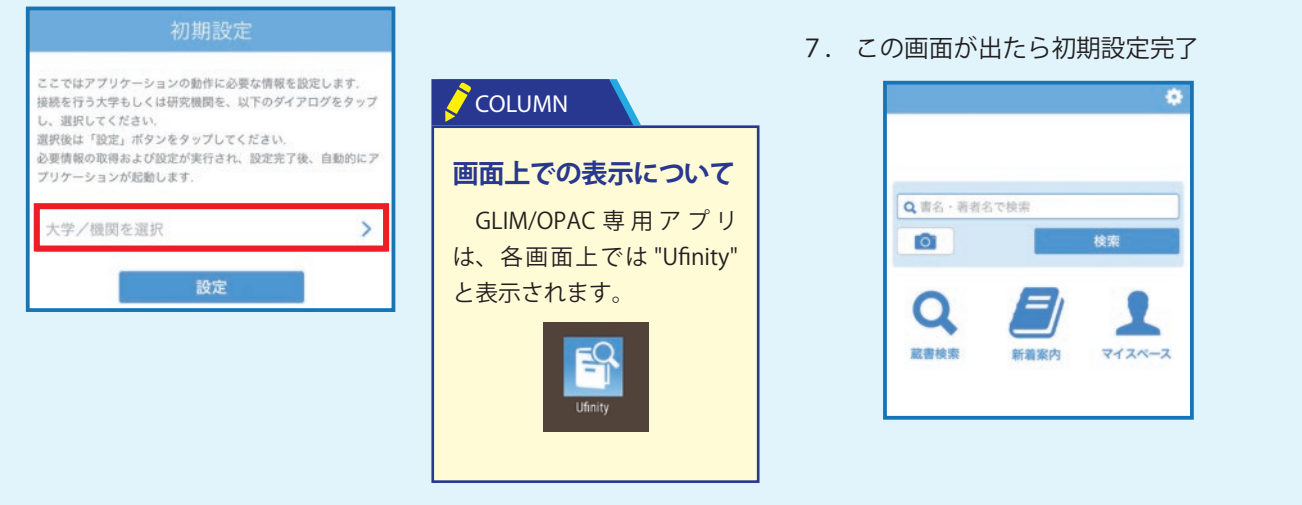

# **モバイル版 GLIM/OPAC**

【モバイル版 QR コード】

学習院大学で契約している様々なデータベースを活用しましょう。 データベースを使うと信頼性の高い情報が簡単に入手できます。

> 4.使うデータベースが決まったら、データベース名称の リンクをクリックします。内容を確認する時は、詳細 項目の「同」ボタンをクリックします。

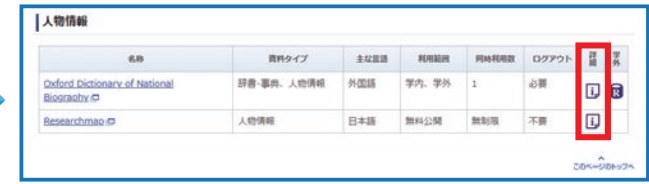

1.GLIM/OPAC にアクセスし、「学習院データベースリスト」 をクリック

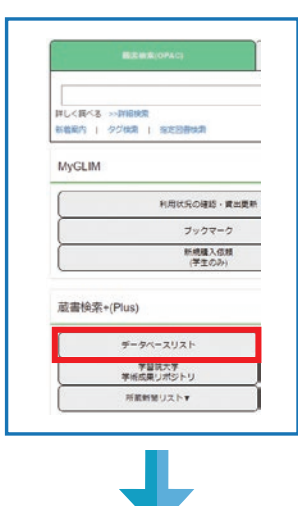

2.データベース一覧画面が表示されます。お知らせや 注意事項は、その都度必ず確認してください。

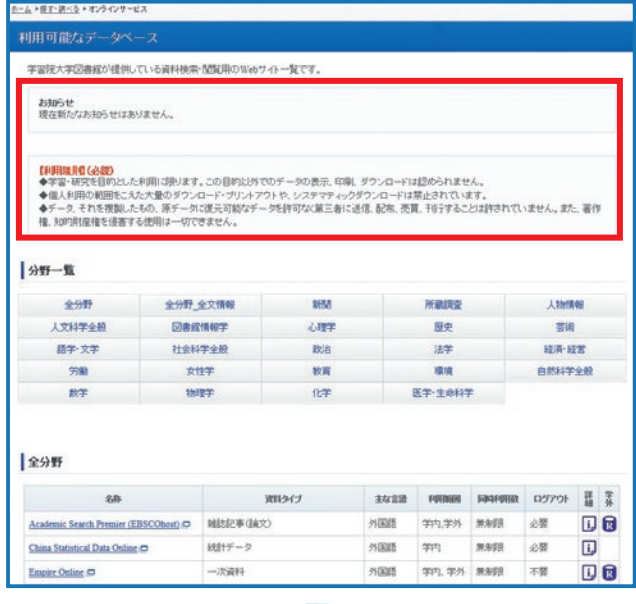

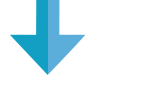

3.調べたい分野のボタンをクリックすると、 該当分野のデータベース一覧に移動します

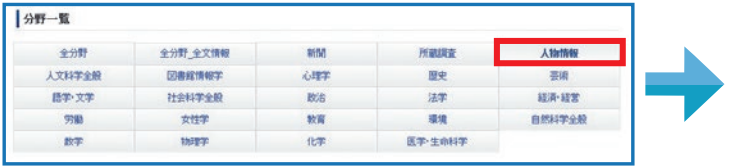

# **「データベースリスト」へのアクセス方法**

- 13名称:データベースの名前です。学内PCから利用の際は、詳細項目のデータベース名をクリックすると、直接該当データベー スのトップページにアクセスできます。
- **②概要**:これを読んで、自分が知りたい内容が入手できるデータベースかどうかの判断材料としてください

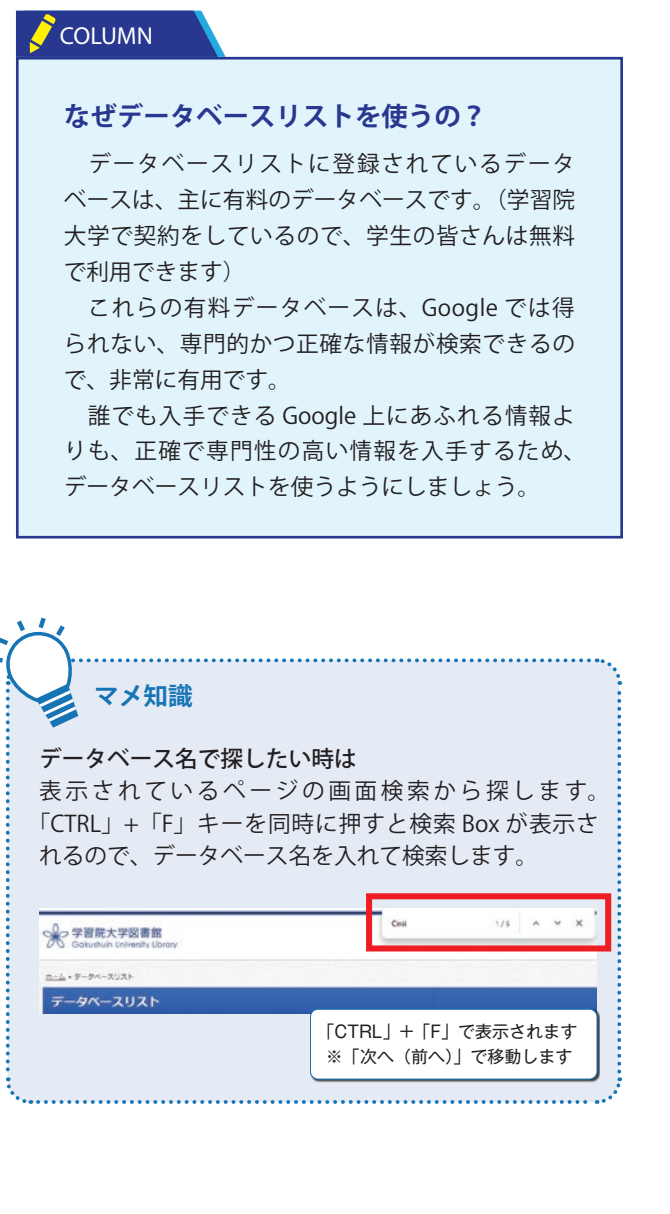

#### 5.データベースの詳細画面 ホーム ▶ データベースリスト ▶ 19th Century U.K. Periodica **①** 19th Century U.K. Periodicals **②** 19世紀に英国で刊行された雑誌約160誌(220万頁)を収録したデータ で、19世紀の英国社会·経済·文化史研究にとって貴重な一次資料。本学 · Part 1: New Readership: Women's, Children's Humour and Leisur パート1:新たな読者:女性・子供のユーモア・余暇・スポーツ · Part 2: Empire : Travel and Anthropology, Economics, Missionary パート2:帝国:旅行・人類学・経済学・宣教・植民地 Gale Primary Sourcesにおいて、他のGaleデータベースとの横断検索も 学外からアクセスされる場合は、"リモート接続"ボタンをクリックしてく 補足:使いたいデータベースの名称をクリックすると直接アクセスでき 詳細 19th Century U.K. Periodicals **P** 名称 **3) 雑誌記事 (論文)** 資料タイプ (4) 外国語 主な言語 **(5) 学内、学外** 利用範囲 **6** 無制限 同時アクセス数 **⑦** ログアウト要否 **⑧** 備考 **⑨** リモート 全分野 全文情報 名称 資料タイプ **3** 雑誌記事(論文) 19th Century U.K. Periodicals

**③資料タイプ**:検索対象の資料タイプを表します

### **④主な言語**

- **⑤利用範囲**:データベースが利用できる場所を表しています (例1)学内→学習院大学(目白キャンパス)内であればどこからでも利用できます (例2)無料公開→インターネット上で公開されているウェブサイトです。学内外問わず、どこからでも利用できます。 (例 3) 学外→大学所属者のうち、利用の認められた方のみ学外から利用できます (P.26-27 参照)
- **⑥同時アクセス(利用)数**:データベースを同時に使えるユーザー数です (例 1)「4」→同時に利用できるユーザーは 4 人です (例 2)「無制限」→同時に何人でも利用できます
- **⑦ログアウト要否**:データベースの利用を終了するときの手続きについて表しています (例 1)「必要」→データベース画面内の「ログアウト」等のボタンを押して利用を終了してください (例 2)「不要」→ウィンドウ右上の「×」ボタンを押して利用を終了してください
- **⑧備考**:利用上の注意点やマニュアルへのリンク等を表示しています
- **⑨接続**:学外からデータベースを利用するときにクリックします(P.26-27 参照)

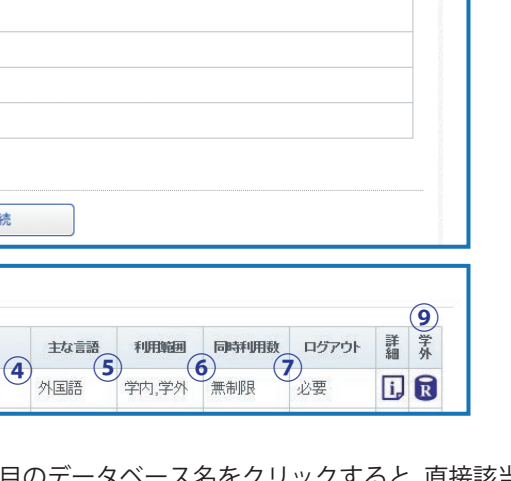

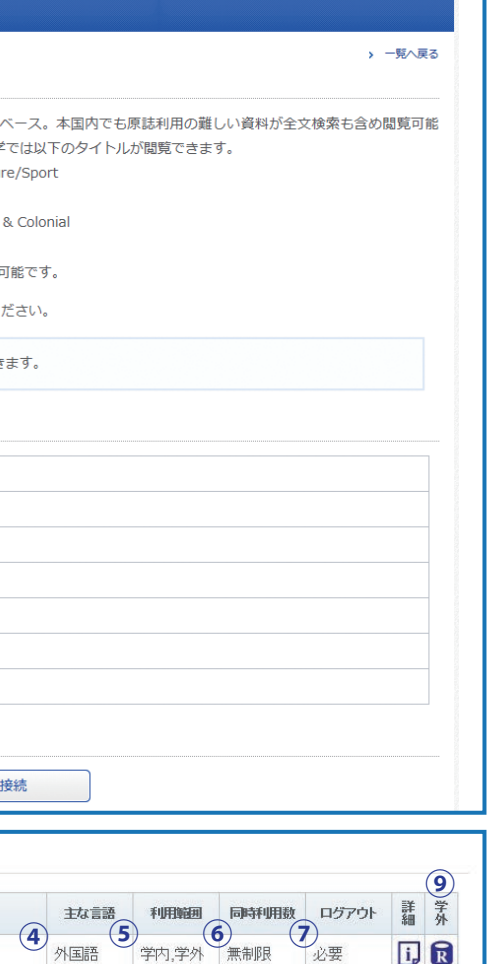

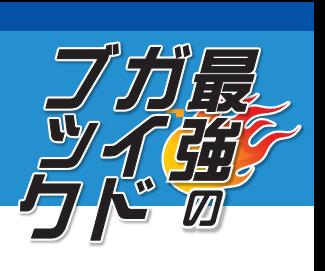

**a**

学習院大学で契約しているデータベースの一部は、学外からもアクセス可能です。 学内の場合と同様、「データベースリスト」からアクセスします。

1.GLIM/OPAC にアクセスし、 「データベースリスト」をクリック

> 「 「 」、「 」すたは「 ア 」の表示されない(利用範囲に「学外」 のない)データベースは、学外からの利用ができません。学内からアクセ スしてご利用ください。

> 学外からの利用中、アクセスしているブラウザの URL は常に「xxx-xxxxxx. glim-ezp.idm.oclc.org」の形になります。(位置は動く場合もあります) この URL の圏外に出るとアクセスができなくなりますので、その場合は改 めて「 リモート様 」または「 」からアクセスし直してください。

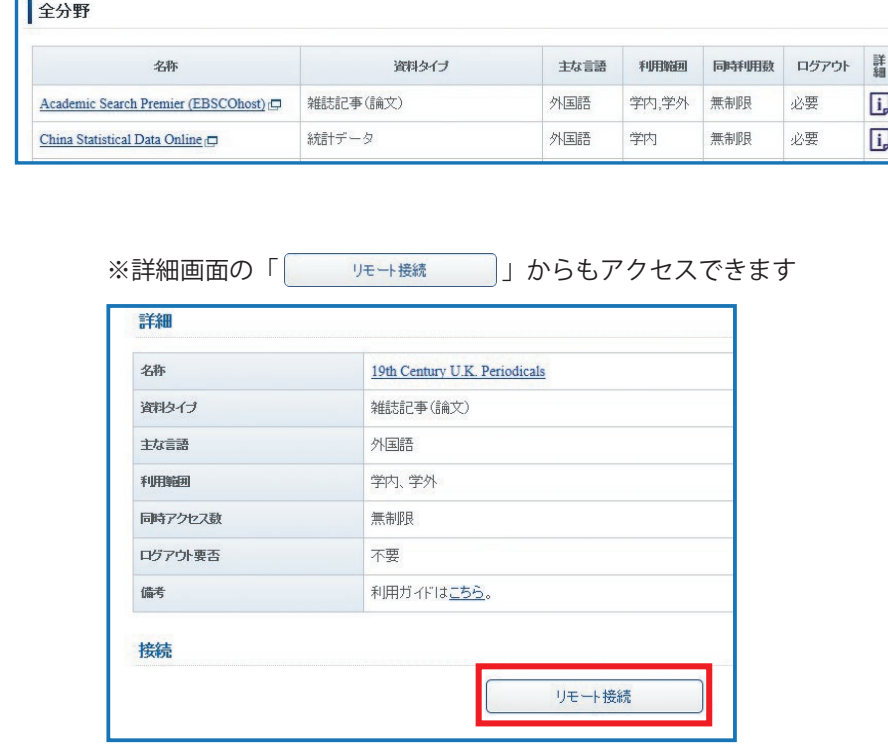

# **学外アクセスの方法**

4. 属性情報送信の確認画面が表示されるので、 「このサービスに送信する…」を選択して 「同意」をクリック

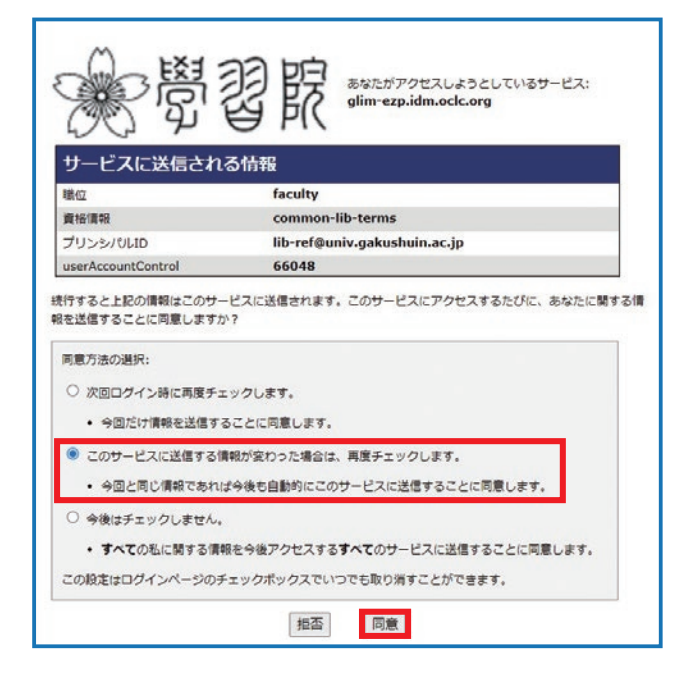

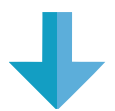

# 葛碧閑 S SHEEP ドをお忘れの方はこちら パスワード □ログインを記憶しません。 □このサービスへの屋性送信の同意を取り 入力してログイン

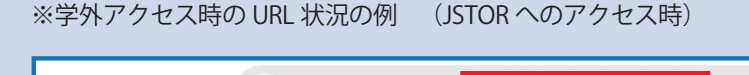

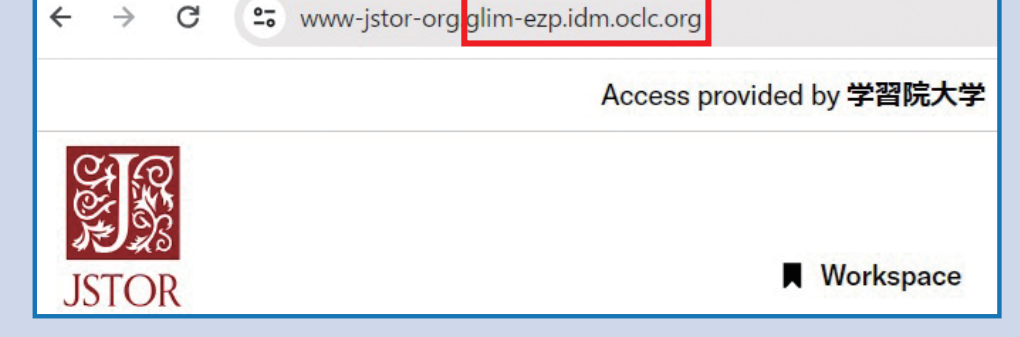

 $\overline{\mathbf{R}}$ 

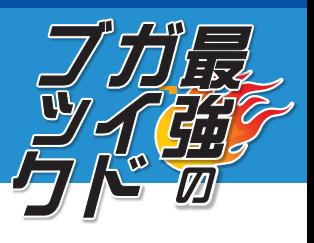

**学外アクセスの際の注意**

にログインする際と同じものを入力)

## 5.データベース画面が表示される

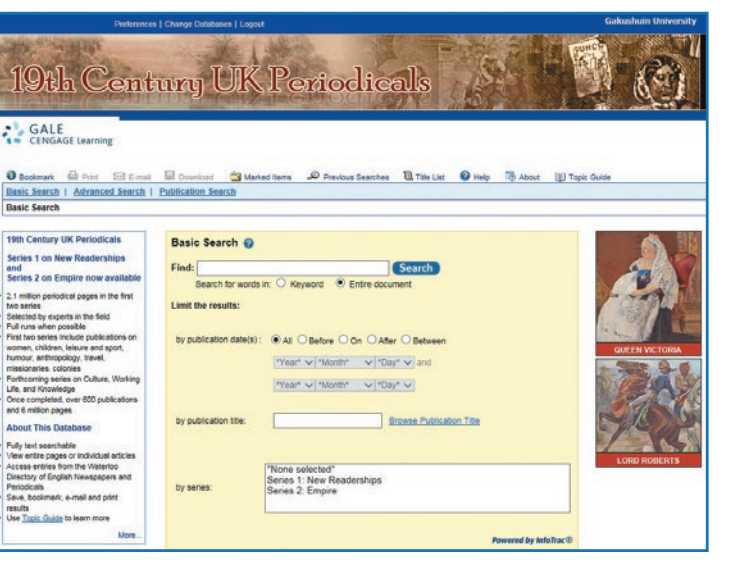

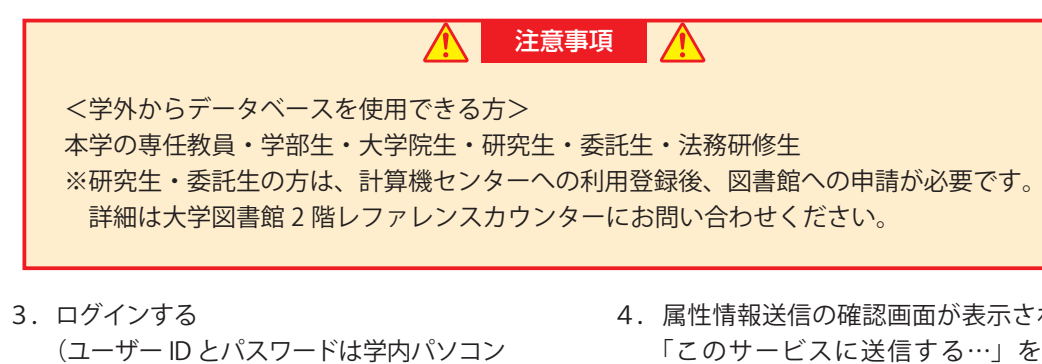

**b**

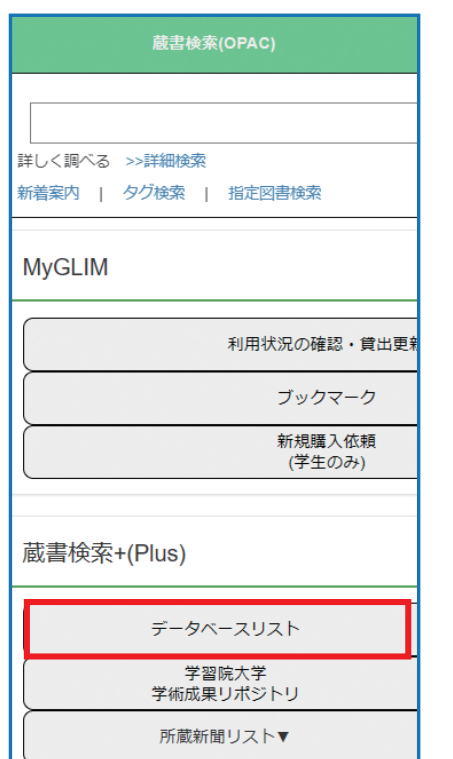

2.一覧画面の「R」をクリック

# **よく使われる代表的なデータベース一覧**

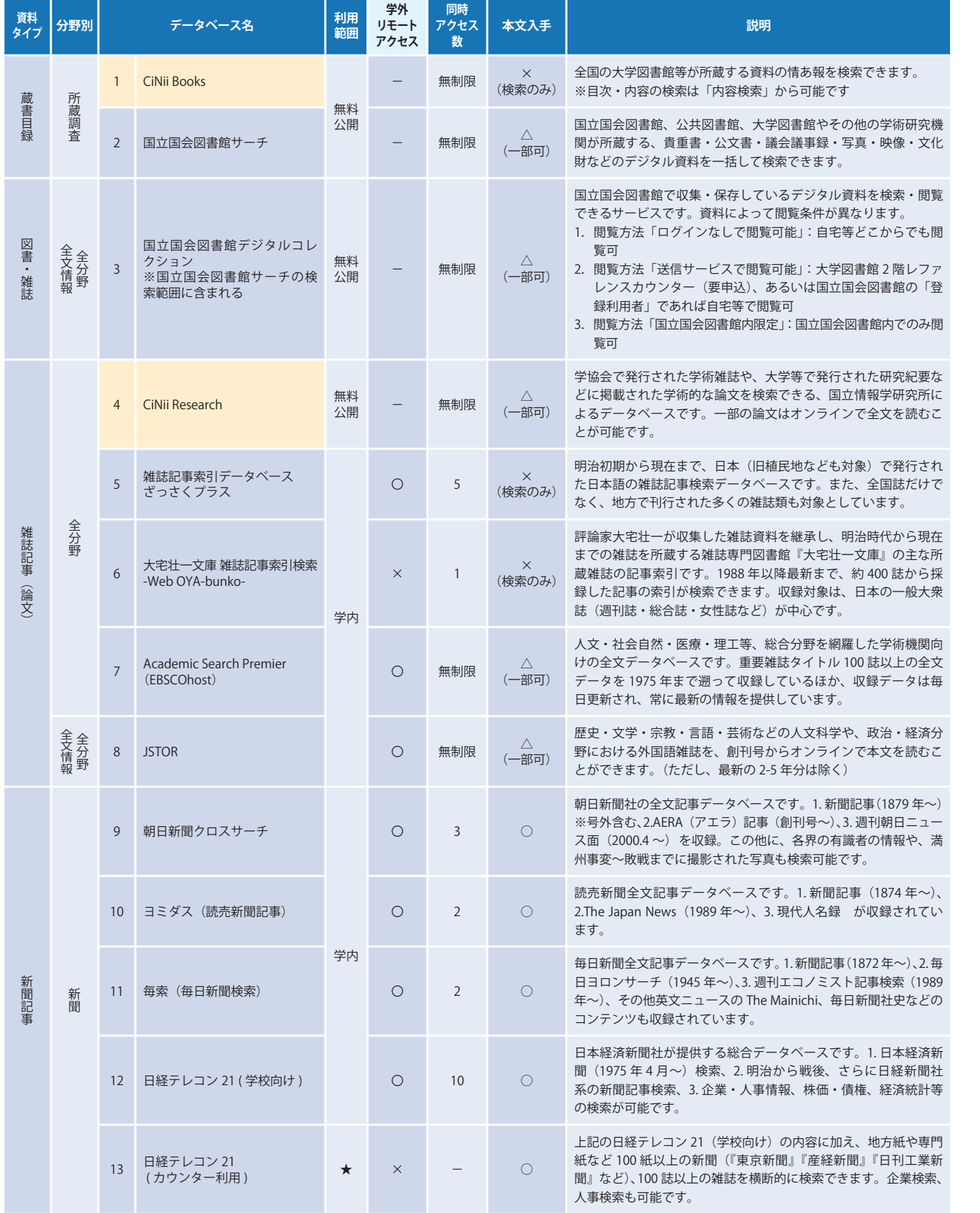

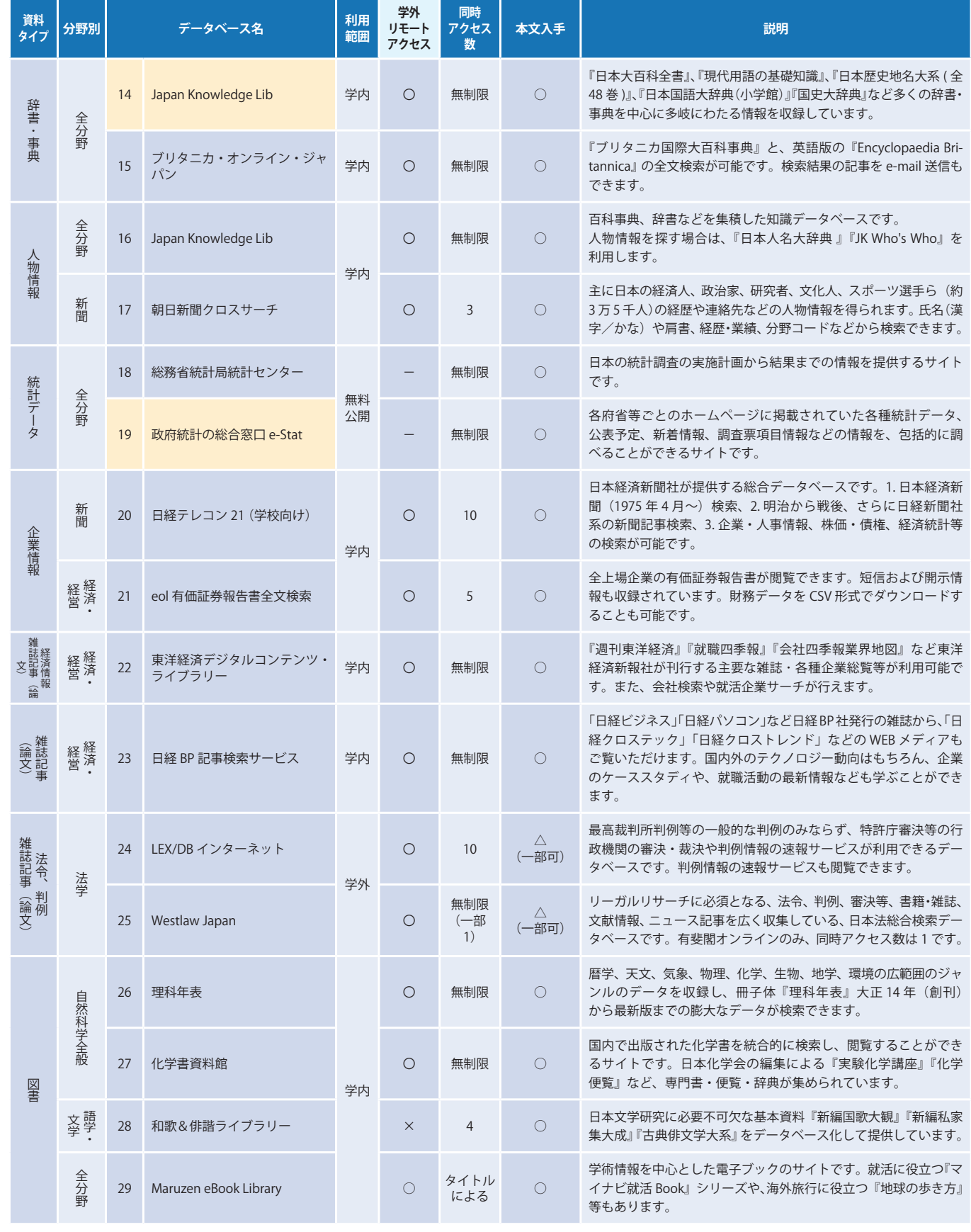

★大学図書館 2 階レファレンスカウンターあるいは法学部・経済学部図書センター 5 階レファレンスカウンターにて代行検索 ベージュ色で塗られているデータベース (1、4、14、19)は、このガイドブックにおける頻出データベースです。 学外リモートアクセスは利用者種別によって使えない場合があります。利用方法等は p.26-27 を参照してください。

**c** 

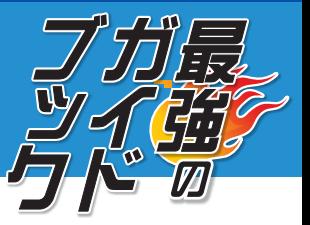

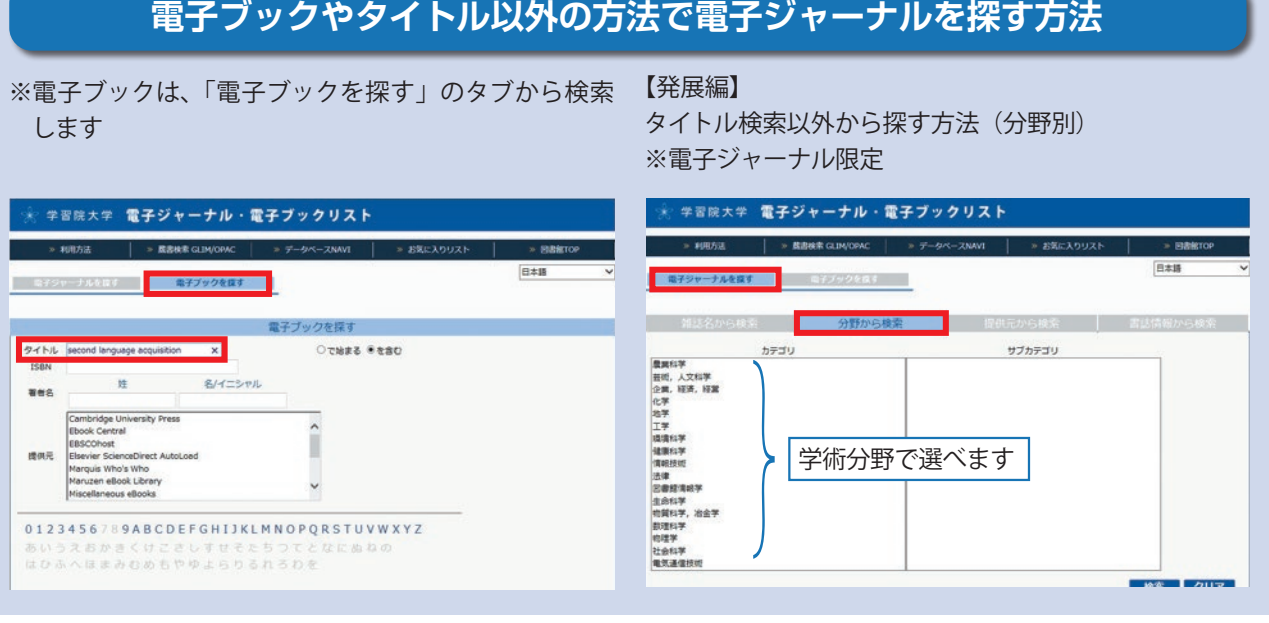

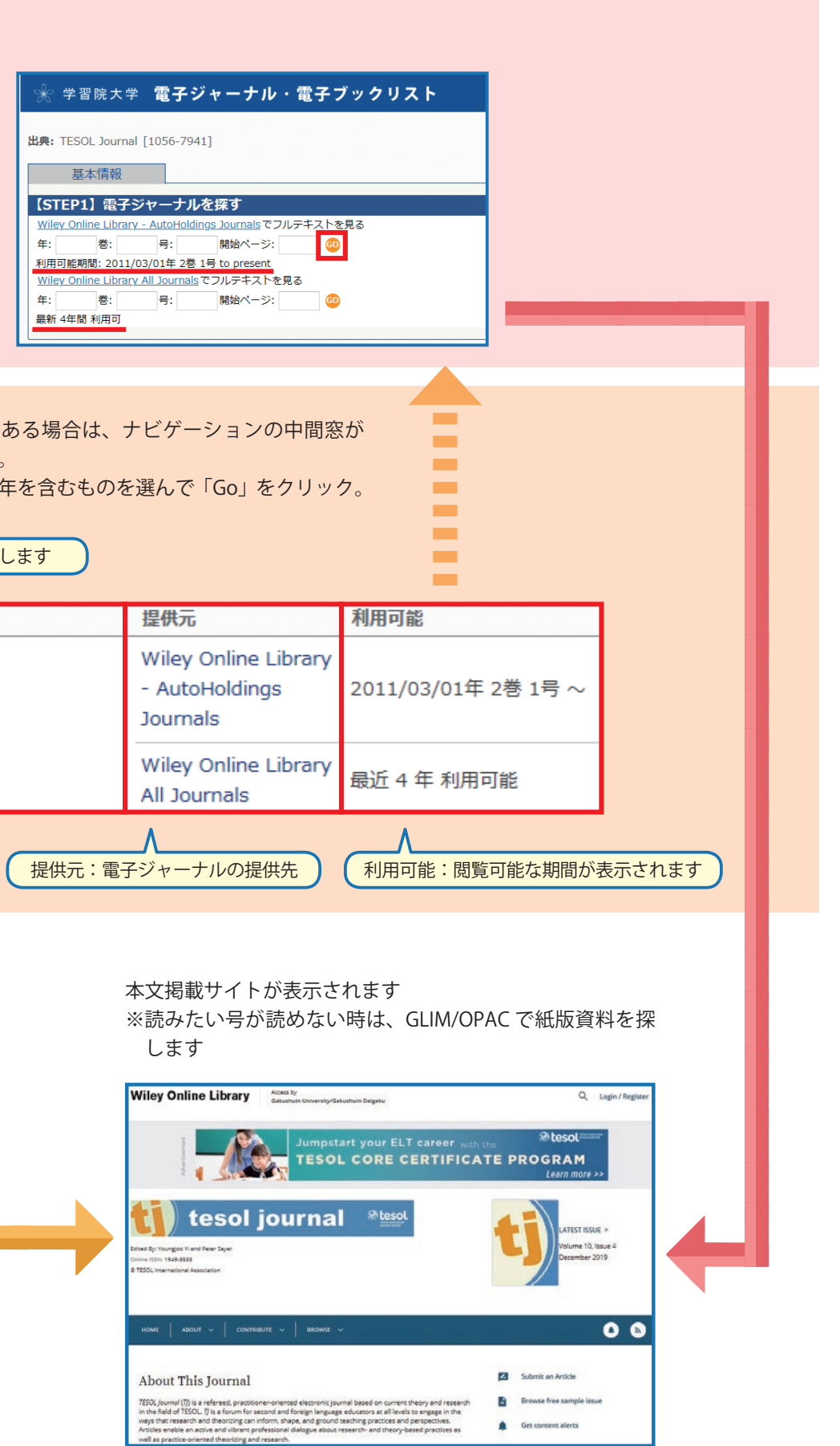

**インターネットで読める図書や雑誌を調べよう**

 学内の資料をさがすときは、GLIM/OPAC の【蔵書検索】 から検索します。ただし、【蔵書検索】の検索結果には、 **電子リソースは含まれません。**

 インターネット上で読める図書や雑誌を調べるときは、 **OPAC の電子リソース検索タブ、または学習 院大学電子ジャーナル・電子ブックリスト**か ら、検索してください。

雑誌の検索例

読みたい

MyGLIM

蔵書検索+(Plus

 $\neq -95$ 

す習続大学<br>その成果リボジ1

**所能制度リストす** 

ブックリーク

新規購入依頼<br>(学生のみ)

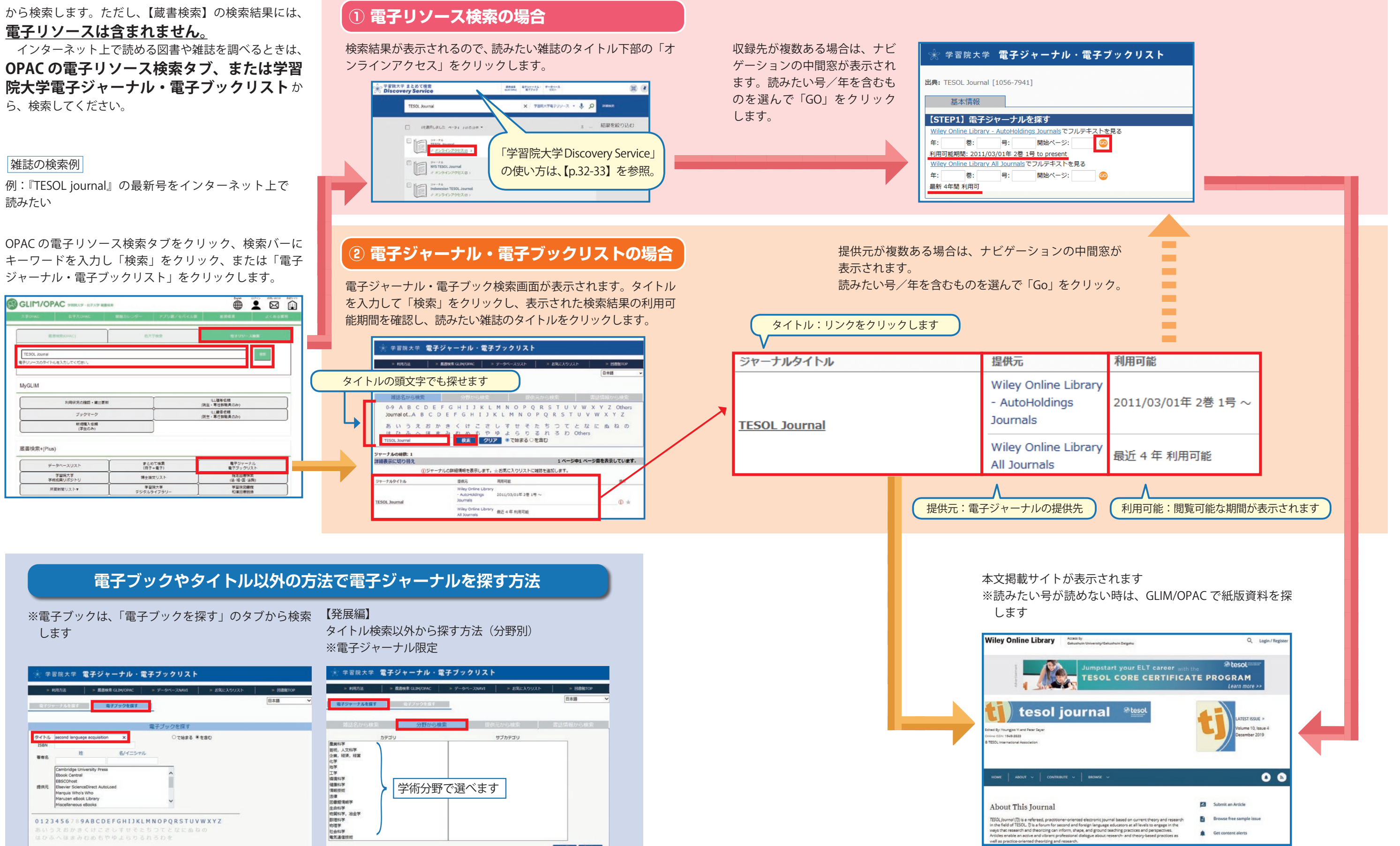

**d**

 学習や研究に必要な情報を調べるときは、内容によって目的に合った検索ツール(個別のデータベース等)を利用するこ とが近道ですが、「どのツールを利用すればよいかわからないとき」や「広く多くの情報を探したいとき」は、学習院大学 の所蔵資料(紙版・電子版)や契約データベースの収録情報、インターネット上の学術情報を一度にまとめて検索できる「ま とめて検索」(Discovery Service)を利用してみましょう。

 ただし、検索できる情報が膨大なため、検索結果が多くなったり、順番が思ったように表示されない場合もあります。 そのときは、絞り込み機能を使えば、必要な情報を選択することができます。

1.GLIM/OPAC にアクセスし、「まとめて検索」を クリック

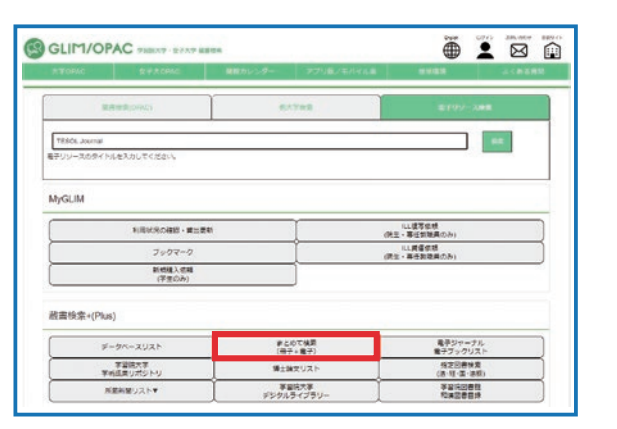

2.詳細検索をクリックし、調べたいキーワードを入力する (例:「大学」「学び方」「数学」)

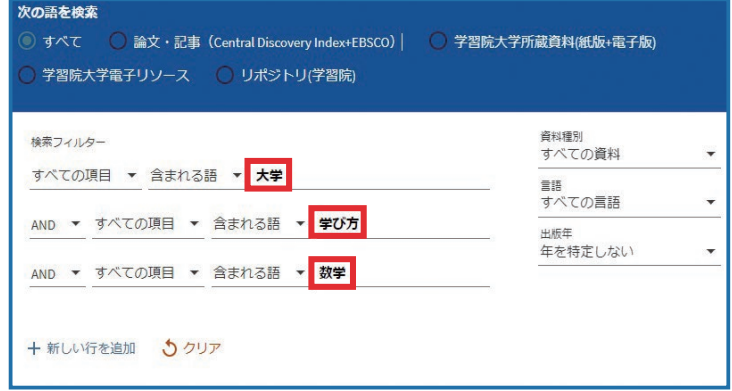

## 3.検索結果を確認し、右側にある「絞り込み」機能を使い、読みたい文献を選ぶ

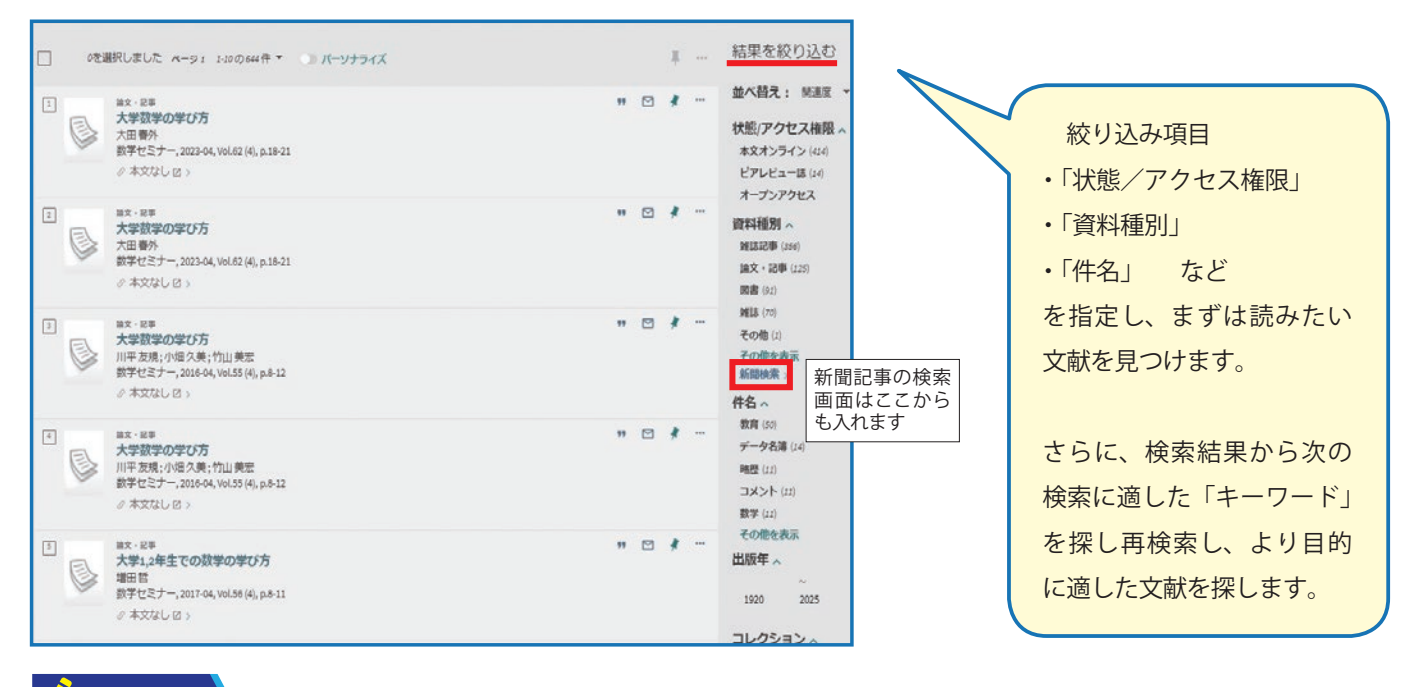

### $\sum$  COLUMN

「本文あり」をクリック

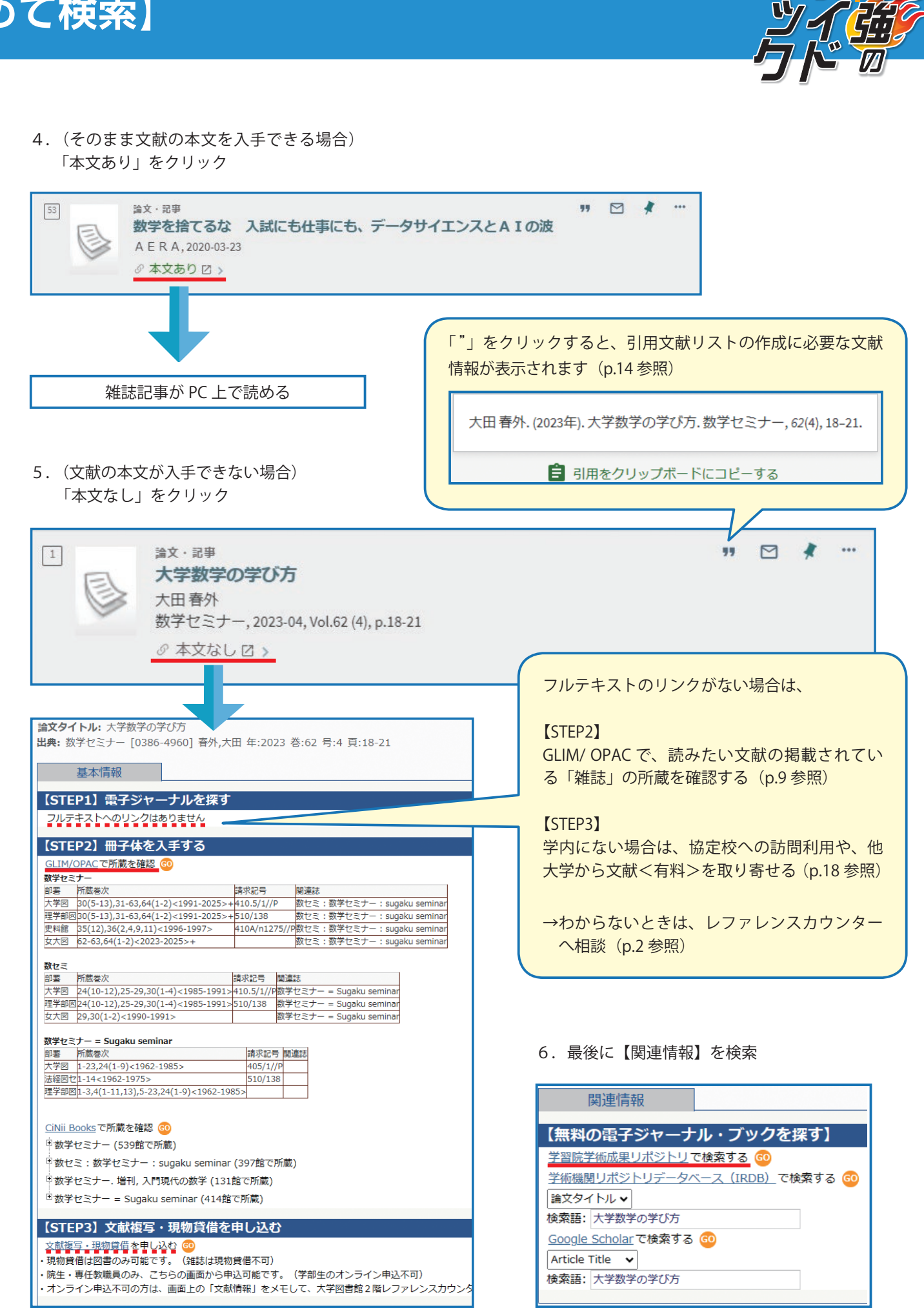

**e**

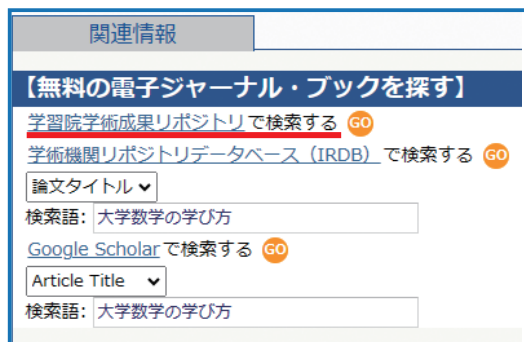

#### **新聞記事を探したい時は?**

検索画面が別になるので、結果一覧表示の末尾にある 「新聞検索」をクリックして検索します。 また、「資料種別」の絞り込みからも検索画面に行けます。

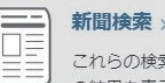

これらの検索結果には新聞は含まれていません。全新聞コレクションから の結果を表示するか、注目される新聞内で具体的に検索してください。

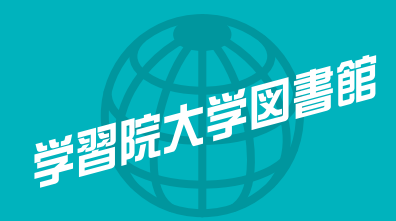

# レポート<br>レポート<br>ト<mark>ド</mark>ザルク **最強のガイドブック** ―13 分でわかるレポート材料の集め方―

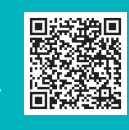

2025 年 4 月 1 日 第 10 版

編集・発行 学習院大学図書館 情報サービス課 〒 171-8588 東京都豊島区目白 1-5-1

※2025 年2 月時点の情報をもとに作成しています。

※このガイドブックの著作権は学習院大学図書館に帰属します。

二次利用を希望する場合は学習院大学図書館に事前にお問い合わせください。